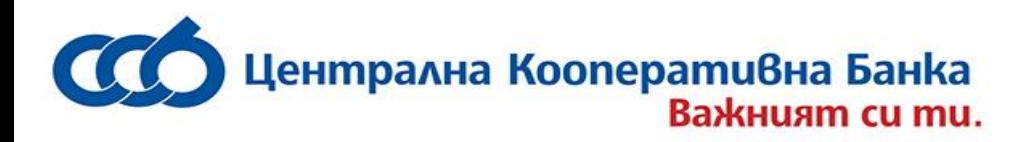

# РЪКОВОДСТВО за работа с услугата *CCB Mobile*

# на ЦКБ АД

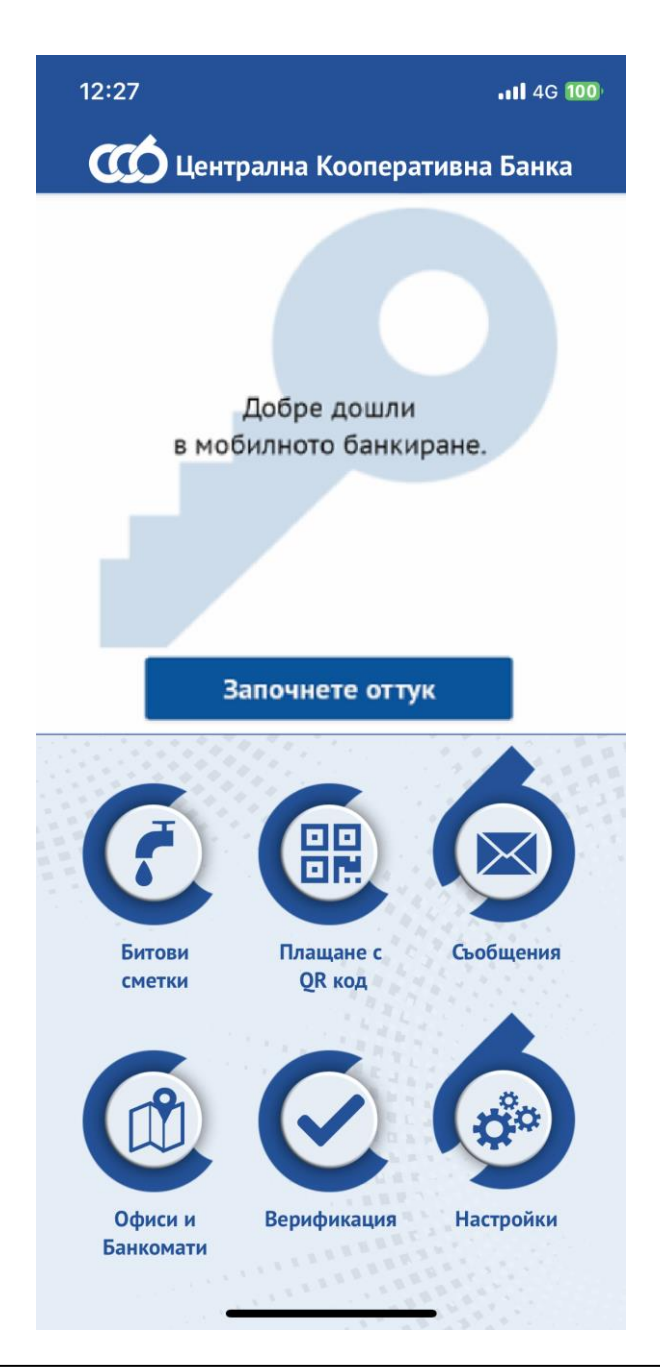

Централна Кооперативна Банка Важният си ти. \*5050 www.ccbank.bg

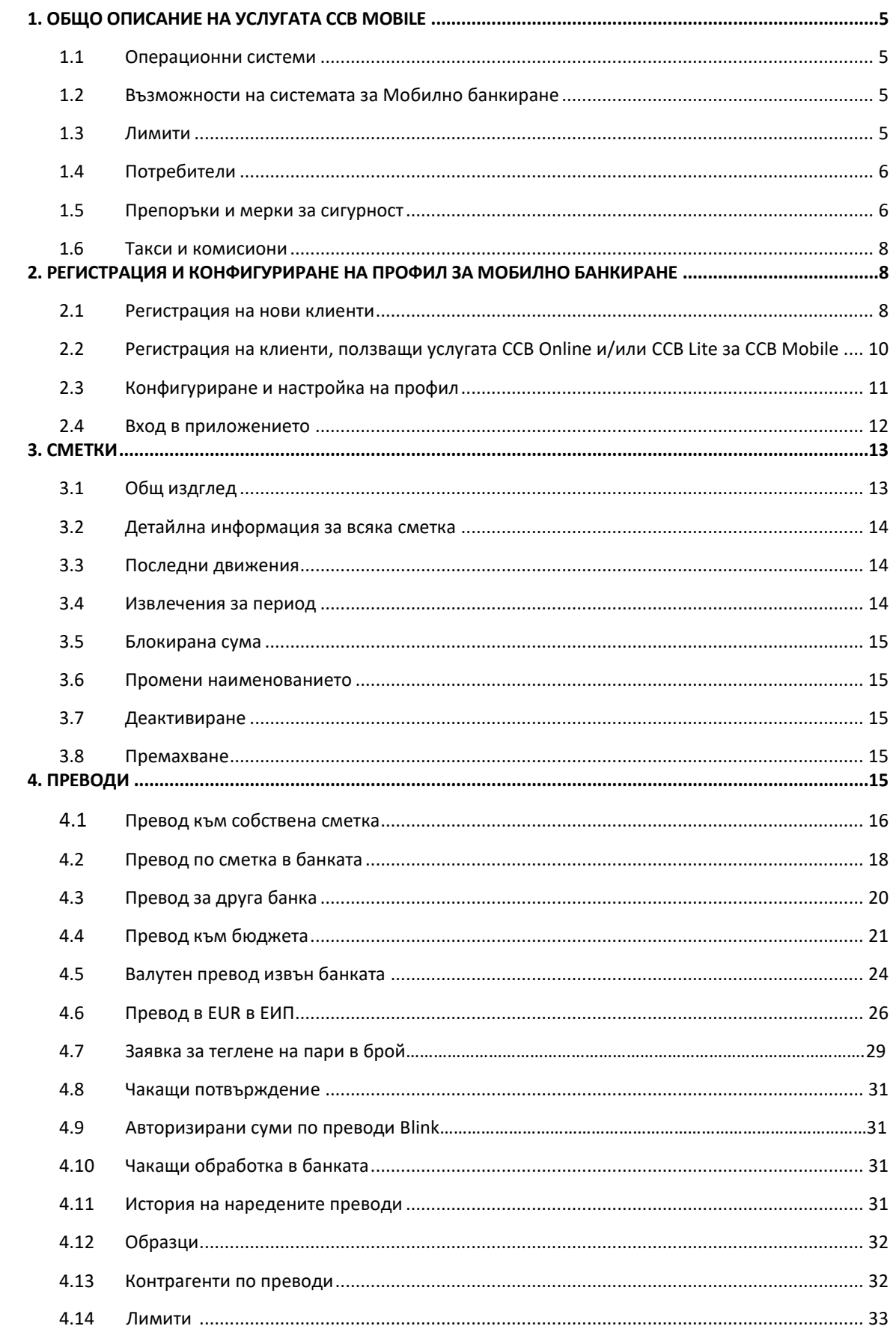

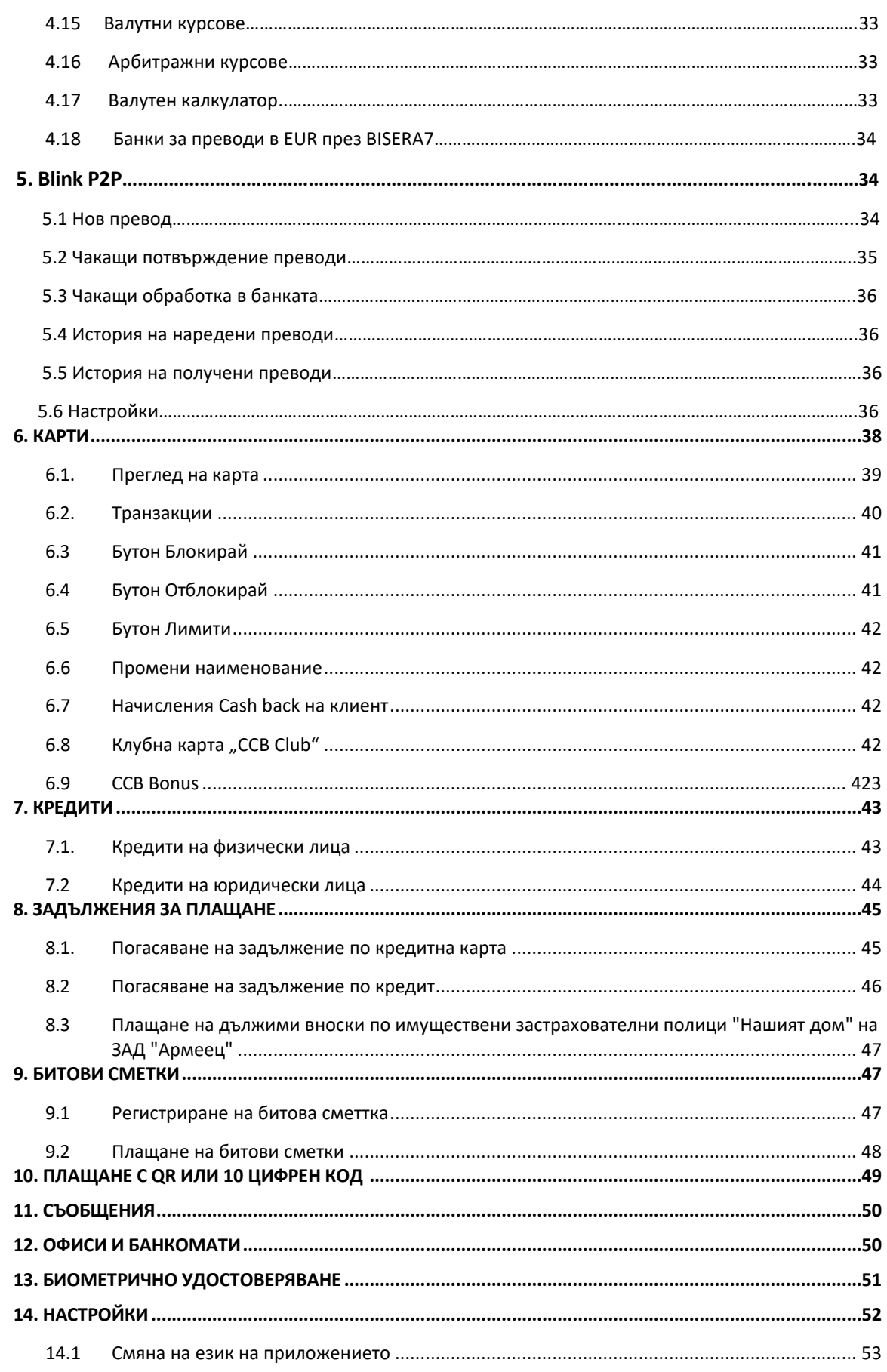

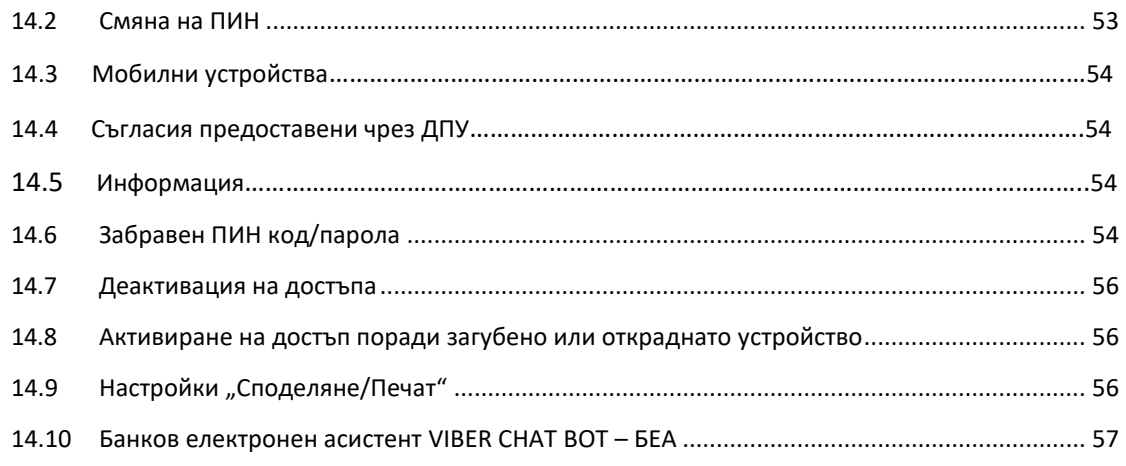

# <span id="page-4-1"></span><span id="page-4-0"></span>**1. ОБЩО ОПИСАНИЕ НА УСЛУГАТА CCB MOBILE**

## **1.1Операционни системи**

Приложението за мобилно банкиране CCB Mobile можете да изтеглите безплатно през App Store, Google Play или Huawei AppGallery и да ползвате на следните операционни системи и мобилни устройства:

- Операционна система: iOS 11.0 +, Android 6.0 +;
- Устройства: всички мобилни устройства iPhone и iPad с операционна система iOS версия 11.0 или по-висока и всички мобилни устройства с операционна система Android версия 6.0 или по-висока;

Необходимо е да имате достъп до интернет чрез Wi-Fi или мобилен интернет. За ползване на CCB Mobile с мобилен интернет от Вашия мобилен оператор, проверете индивидуалния Ви тарифен план.

# **1.2Възможности на системата за Мобилно банкиране**

<span id="page-4-2"></span>Чрез услугата CCB Mobile Вие можете да:

- Извършвате левови и валутни плащания в страната и чужбина между собствени сметки, към произволни получатели и предварително зададени контрагенти;
- Извършвате експресни междубанкови плащания в лева чрез системата РИНГС;
- Потвърждавате масови файлове, които са въведени през ССВ Online с КЕП;
- Потвърждавате преводи, които са въведени през ССВ Online с КЕП;
- Извършвате преводи към бюджет;
- Извършвате действия по управление на банкови карти;
- Получавате справочна информация за извършени операции с банкови карти;
- Извършвате справки за последни движения и извлечения за период по сметка;
- Извършвате покупко-продажба на валута;
- Плащате битови сметки;
- Извършвате плащане с QR или 10 цифрен код;
- Договаряте валутни курсове при извършване на преводи и покупко-продажба на валута;
- Получавате справочна информация и извлечения за всички сметки, открити в ЦКБ АД;
- Получавате справочна информация за състоянието на кредитни задължения на физическилица;
- Извършвате погасяване на задължения по потребителски кредити и кредитни карти;

# <span id="page-4-3"></span>**1.3.Лимити**

Лимитите за извършване на преводи в CCB Mobile са следните:

- Дневен лимит на всички операции, извършвани чрез услугата CCB Mobile, е в размер на левовата равностойност на **15'000** (петнадесет хиляди) **евро** ( 29'337.45 лв. по фиксинга на БНБ).
- Максимален лимит за преводи към предварително зададени контрагенти, плащане на битови сметки и плащания към държавата - **20`000.00 лв.** за 24 часа.
- <span id="page-5-0"></span>• Максимален лимит за преводи към произволни получатели - **8`000.00 лв.** за 24 часа.

# **1.4.Потребители**

Услугата CCB Mobile може да бъде използвана от физически и юридически лица, клиенти на ЦКБ АД, от чието име и за чиято сметка се извършват действията в системата за Мобилно банкиране на ЦКБ АД, както следва:

- Физически лица, притежаващи персонален Квалифициран електронен подпис /КЕП/;
- Физически лица, които не притежават персонален Квалифициран електронен подпис /КЕП/;
- Юридически лица, чрез техните законни представители и/или упълномощени физически лица, притежаващи персонален Квалифициран електронен подпис /КЕП/;
- Юридически лица, чрез техните законни представители и/или упълномощени физически лица, които не притежават персонален Квалифициран електронен подпис /КЕП/;

"Потребител" е всяко регистрирано в системата за Мобилно банкиране на ЦКБ АД физическо лице с определени от титуляря права, посочени в Искането за регистрация/промяна за извършване на банкови операции. Потребителят може да бъде физическо лице, със съответните права на титуляр – законен представител или упълномощено лице с права на разпореждане.

Юридическите лица могат да ползват услугата CCB Mobile с потребители от вид:

- *Представител по закон*
- *Титуляр*
- <span id="page-5-1"></span>▪ *Упълномощен с право да разпорежда*

# **1.5.Препоръки и мерки за сигурност**

Сигурността на системата за мобилно банкиране се осигурява посредством редица мерки, засягащи всяко едно ниво на услугата:

- Осигурено е криптиране на информацията, която се предава от приложението на мобилния телефон до сървърите на банката чрез използване на https (ssl) протокол.
- Идентификацията на потребителя се осъществява посредством комбинация от регистрираното устройство, обвързано с потребителско име, парола и персонален потребителски ПИН.
- Временно заключване на устройството за един астрономически час при въвеждане на три грешни ПИН кода.
- Деактивиране на устройството при въвеждане на шест грешни ПИН кода.
- Авторизацията на ниво транзакция се извършва за всяка една транзакция посредством вградени криптографски методи, които осигуряват най-високо ниво на сигурност, както

от външни, така и от вътрешни заплахи.

- В инфратруктурата на системата се използват хардуерни секюрити устройства (HSM), чрез които се гарантира сигурността на извършваните криптографски изчисления.
- Създадени са изключително богати възможности за задаване на права, лимити и управление на системата за мобилното банкиране посредством системата за Интернет банкиране.
- При създаването на мобилното приложение са взети предвид препоръките за сигурност за програмиране и създаване на мобилни приложенията. Приложенията са преминали тестове и верификация на кода от Apple за iOS устройства, и съответно от Google за Android устройствата.
- Сигурността на мобилните приложения зависи от сигурността на операционната система на мобилното устройство, чието осигуряване е изключителна отговорност на неговияползвлател.
- ЦКБ АД не изпраща e-mail, който съдържа интернет връзка /link/, водещ към страница, на която трябва да си въвеждате потребителско име и парола, да актуализирате профила си или приложен файл, който трябва да инсталирате.
- Задължения и отговорности на клиента/потребителя във връзка със сигурността на услугата мобилно банкиране са както следва:
	- Да пази своят потребителски ПИН от неоторозиран достъп, като не го съобщава, да го съхранява на сигурни и недостъпни за трети лицаместа.
	- Да пази физически устройствата, на които е инсталирано приложението за мобилно банкиране на банката.
	- Да използва стандартните механизми за сигурност на операционната система на мобилните устройства, като код за достъп, който не трябва да съвпада с избрания ПИН за достъп до мобилното приложение.
	- Да пази потребителското име, парола и персоналния идентификационен номер (ПИН) за КЕП (квалифицирания електронен подпис), които са необходими за достъп до системата за Интернет банкиране, чрез която може да бъде управлявана услугата мобилно банкиране.
	- Да осигури сигурността на операционната система на мобилното устройство, чрез инсталиране на последните и обновления. Да НЕ използва "jailbroken" and "rooted" устройства, при които механизмите за сигурността на операционната система са унищожени.
	- Препоръчва се използването на антивирусна програма за защита от вируси, както и не се препоръчва използването на съмнителни мобилни приложения, които могат да компрометират сигурността на мобилното устройство.
	- В случай на загуба, кражба потребителят следва да деактивира устройството в системата за Интернет банкиране, или при невъзможност да се свърже с Центъра за обслужване на клиенти на телефон 02/92 66 500 или да посети офис на Банката.
	- Да защити мобилното устройство с парола и задаване на автоматично заключване на екрана, когато не се използва.
	- Да инсталира антивирусен софтуер в смартфона и редовно да се актуализира.
	- Да изтегля приложения само от официални магазини за приложения App

Store, Google Play или Huawei AppGallery.

- Да използва бутон "ИЗХОД" при излизане от системата.
- Да деактивира функцията Запомняне на пароли в браузъра.
- За да не излагате устройството си на риск, Ви препоръчваме да не използвате случайни безжични връзки с интернет.

При неизпълнение на посочените по-горе задължения за сигурност, включително, но не единствено, във връзка с използване и защита на ПИН кода или на шестцифрения код за регистрация, ЦКБ АД не носи отговорност за претърпени от клиента/от потребителя или от трети лица вреди, при използване на услугата мобилно банкиране.

<span id="page-7-0"></span>ЦКБ АД не носи отговорност за претърпени от клиента/от потребителя или от трети лица вреди и в случай на компрометиране от зловреден софтуер на мобилното устройство, с което се достъпва приложението или от преднамерени действия на трети лица.

### **1.6.Такси и комисиони**

- За ползване на банкови услуги и извършване на банкови операции чрез системата за Мобилно банкиране на ЦКБ АД, клиентът дължи такси и комисионни, съгласно действащата Тарифа за лихвите, таксите и комисионните, и приложенията към нея.
- Банката има право да променя Тарифата си по всяко време, като уведомява клиентите по ред и начин определени в Общите условия към Рамков договор за откриване и обслужване на банкови платежни сметки и извършване на платежни операции или в конкретния договор за банкова услуга сключен между Банката и клиента.

# <span id="page-7-2"></span><span id="page-7-1"></span>**2. РЕГИСТРАЦИЯ И КОНФИГУРИРАНЕ НА ПРОФИЛ ЗА МОБИЛНО БАНКИРАНЕ**

# **2.1Регистрация на нови клиенти – подават се две заявки – една за регистрация за услугата и една за регистрация на мобилното устройство.**

**Ако нямате активна регистрация за интернет банкране CCB Online и/или CCB Lite е необходимо да:**

- 1. Изтеглите приложението през App Store, Google Play или Huawei AppGallery в зависимост от операционната система iOS или Android.
- 2. Подадете заявка за регистрация за услугата CCB Mobile по един от следните начини:
- Чрез Интернет страницата на Централна Кооперативна Банка АД на адрес: [www.ccbank.bg.](http://www.ccbank.bg/)

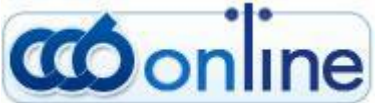

Натискате върху банера - **Види СТ III ГС**, след което върху бутона Регистрация и "Натиснете тук за да направите своята регистрация за ССВ Online".

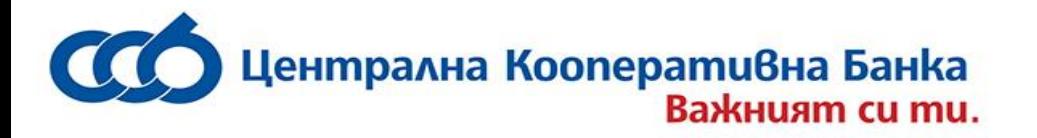

Следва да изберете вида на регистрация, която ще подадете - Юридическо или Физическо лице.

За **физически лица** следва да изберете ["Регистрация за CCB Lite / CCB Mobile"](https://online.ccbank.bg/registr/?ex=9gGYchBf.T4swGn2L).

За **юридически лица** следва да изберете ["Първоначална регистрация на фирма за](https://online.ccbank.bg/registr/?ex=FaldkqCW.xUYE8bQu) ССВ [Mobile](https://online.ccbank.bg/registr/?ex=FaldkqCW.xUYE8bQu)"

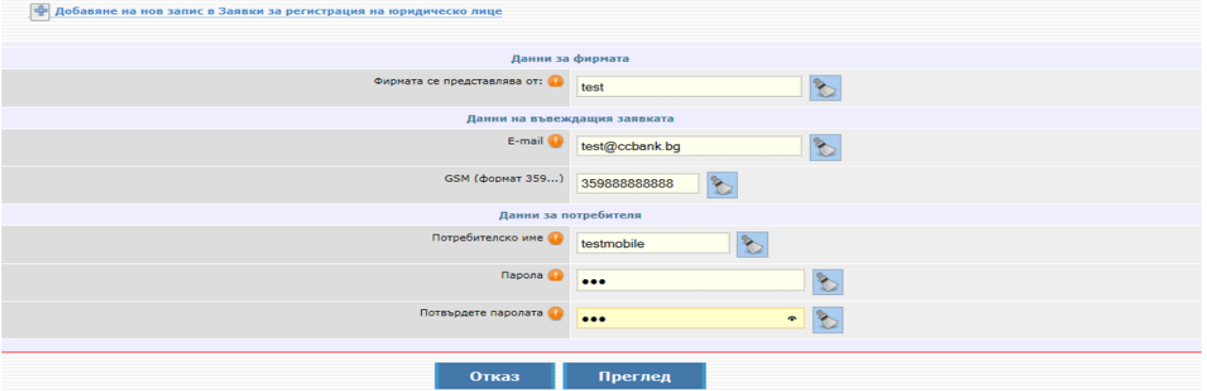

или ["Добавяне на служител на фирма за](https://online.ccbank.bg/registr/?ex=FaldkqCW.xUYE8bQu) ССВ Mobile".

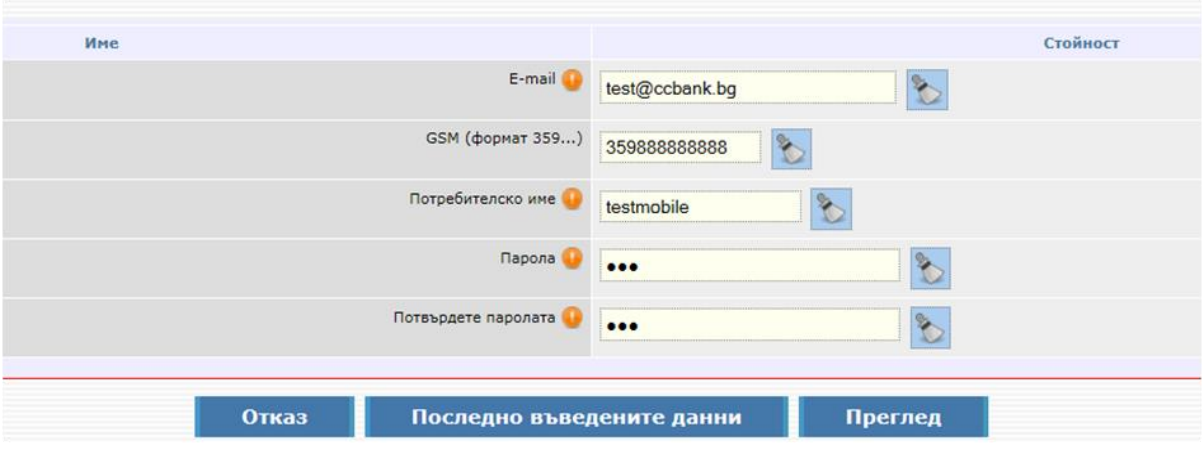

След успешно подаване на заявката за регистрация ще получите код за регистрация на посочения в заявката имейл адрес, с който следва да посетите офис на банката за потвърждаване на регистрацията.

Служител в банковия офис ще потвърди създадената от Вас заявка за регистрация за услугата CCB Mobile, ще конфигурира желаните от Вас права и лимити.

За целта е необходимо да подпишете "*Искане за задаване/промяна на права и лимити за услугите на ЦКБ АД" и "Договор за ползване на услугата CCB Mobile".* Юридическите лица следва да подадат искането в обслужващия клон, освен ако не ползват услуга CIMS. Искане и договор могат да бъдат подписани от упълномощено лице при предоставяне на нотариално заверено пълномощно.

- 3. Подадете заявка за регистрация на мобилното устройство в инсталираното в паметта на устройството приложение изберете **"Добави потребител"** и въведете потребителското име и парола за достъп до CCB Mobile.
- 4. Посетите офис на Банката за потвърждаване на устройството и получаване на шестцифрен ПИН код.

Централна Koonepamuвна Банка

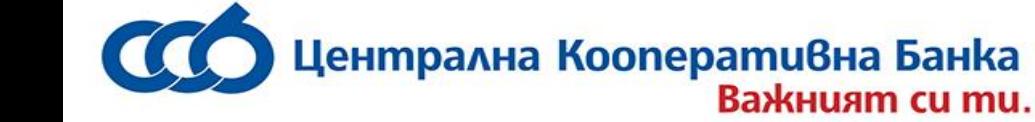

• Във всеки офис на Банката можете да получите запечатан плик, съдържащ потребителско име и парола за достъп.

#### <span id="page-9-0"></span>**2.2.Регистрация на клиенти, ползващи CCB Online и/или CCB Lite за CCB Mobile**

#### **Ако имате активно интернет банкране CCB Online и/или CCB Lite е необходимо да:**

1. Изтеглите приложението през App Store, Google Play или Huawei AppGallery в зависимост от операционната система iOS или Android.

След инсталиране в паметта на мобилното устройство, влизате в приложението и избирате "**Добави потребител**" от началния екран. Приложението пренасочва към сайта на Банката, където е необходимо да въведете потребителско име и парола за достъп до активната услуга CCB Online или CCB Lite.

- 2. Подадената заявка за регистрация на устройството се потвърждава като въведете 6 цифрен код в приложението, който можете да получите през системата за Интернет банкиране CCB Online или в офис на Банката:
	- ➢ **в офис на банката**  регистрацията на устройство за CCB Mobile ще бъде потвърдена в офис на банката, където служител ще потвърди услугата, ще конфигурира желаните права и лимити и ще Ви предостави код за достъп в приложението. Необходимо е да въведете в приложението предоставеният код за регистрация на устройството. След това системата ще изиска да въведете и потвърдите шестцифрен ПИН код, който ще служи за вход в приложението и за потвърждаване на извършените през приложението преводи и други операции.
	- ➢ **в Интернет банкиране CCB Online** заявката за потвърждаване на устройство ще се визуализира в меню "Заявки за регистрация на устройства" на начален екран.

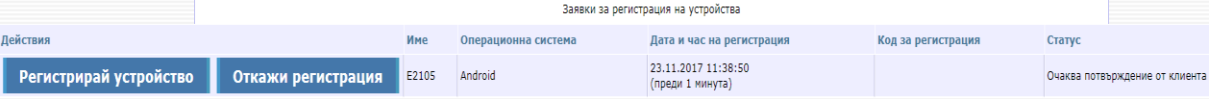

Чрез бутон "Регистрирай устройство" влизате в заявката, маркирате полето "Активно" и избирате "Преглед".

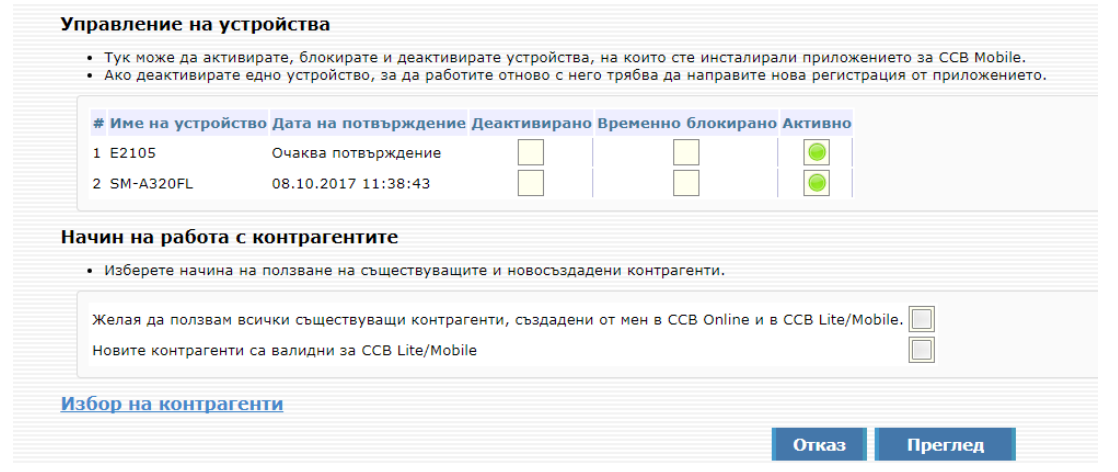

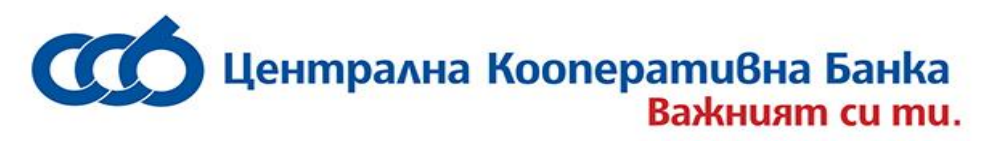

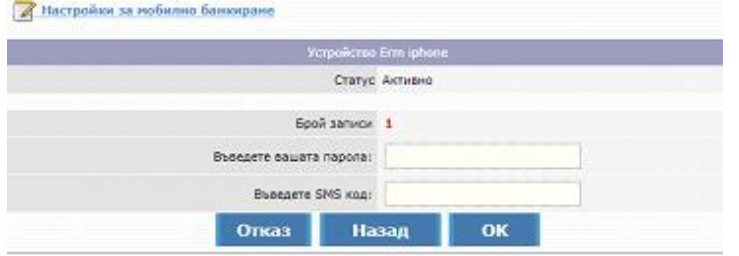

Потвърждавате записа с SMS код и паролата за достъп до CCB Online.

Системата ще генерира шестцифрен код, който следва да въведете в мобилното приложение. Натискате бутон "Продължете" и на екрана ще се зареди съобщение, че е небходимо да посетите офис на банката, за да се активира регистрацията за услугата CCB Mobile.

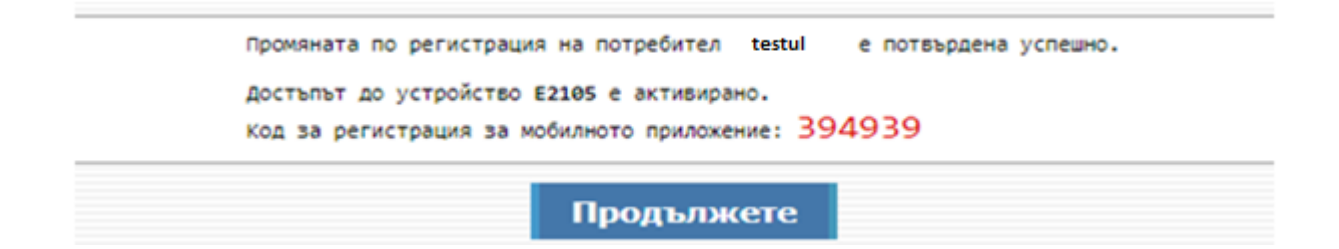

Въвеждате в приложените генерирания код за регистрация на устройството. Системата ще изиска да въведете и потвърдите шестцифрен ПИН код, който ще служи за вход в приложението и за потвърждаване на извършените през приложението преводи и други операции.

3. Следва да посетите офис на банката, където служител ще активира услугата CCB Mobile и ще конфигурира желаните от Вас права и лимити за работа в системата за Мобилно банкиране.За целта е необходимо да подпишете "*Искане за задаване/промяна на права и лимити за услугите на ЦКБ АД" и "Договор за ползване на услугата CCB Mobile".* Юридическите лица следва да подадат искането в обслужващия клон, освен ако не ползват услуга CIMS.

Искане и договор могат да бъдат подписани от упълномощено лице при предоставяне на нотариално заверено пълномощно.

Преди да бъде активирана услугата CCB Mobile, в приложението ще се визуализира съобщение "Очаква потвърждение".

# <span id="page-10-0"></span>**2.3.Конфигуриране и настройка на профил**

Промени по регистрацията можете да извършите по един от следните начини:

- като посетите офис на Банката и заявите това писмено;

- чрез канал *CCB Online* с SMS код получен на предоставения от Вас номер на български валиден мобилен оператор, в случай, че сте заявили в искането активиране на опция "Потвърждаване промени само с SMS".

През меню "Настройки" -> "Промени по регистрации/лимити" в ССВ Online можете да

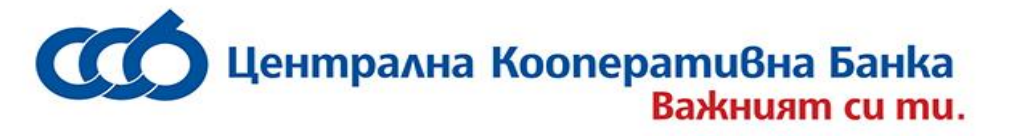

извършите следните промени:

- Промяна на статус на сметка активна за плащане, само за наблюдение или премахване
- Промяна на лимити
- Добавяне, промяна или дективиране на контрагенти за преводи
- Карти, които да се виждат през мобилно банкиране
- Активиране, деактивиране и временно блокиране на устройства

Всички промени, извършени през меню "Промени по регистрации/лимити" се потвърждават с SMS код и парола.

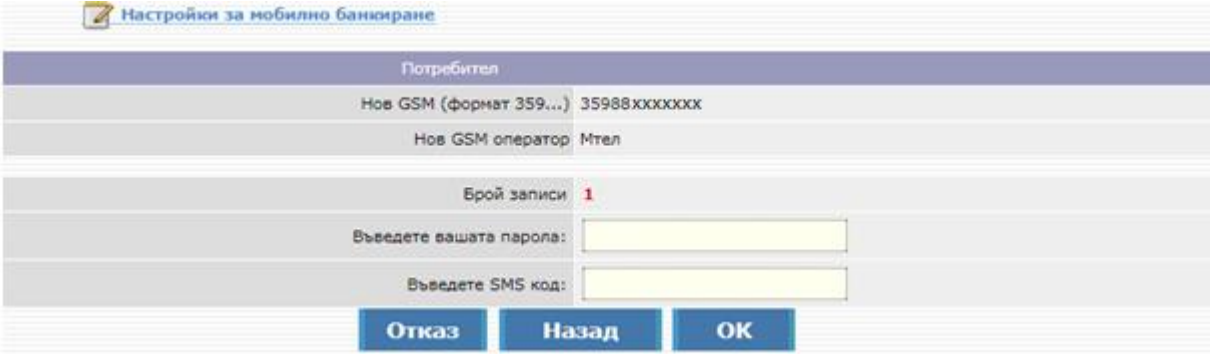

#### <span id="page-11-0"></span>**2.4.Вход в приложението**

След като активирането на достъпа до мобилното устройство е завършено в офис на банката, за да може да се ползва CCB Mobile, е необходимо да се създаде ПИН код за достъп до приложението. Кодът служи за идентификация при всяко влизане в приложението, а също и при потвърждаване на всеки превод, извършван през регистрираното устройство. ПИН кодът трябва да бъде 6-цифрен, като е желателно и препоръчително е да се сменя често и да не съдържа лични данни – рожден ден, ЕГН и други. При първото влизане в приложението ПИН кодът се въвежда два пъти – създаване и потвърждение. След успешното влизане в приложението, се визуализира екран с общия изглед на CCB Mobile.

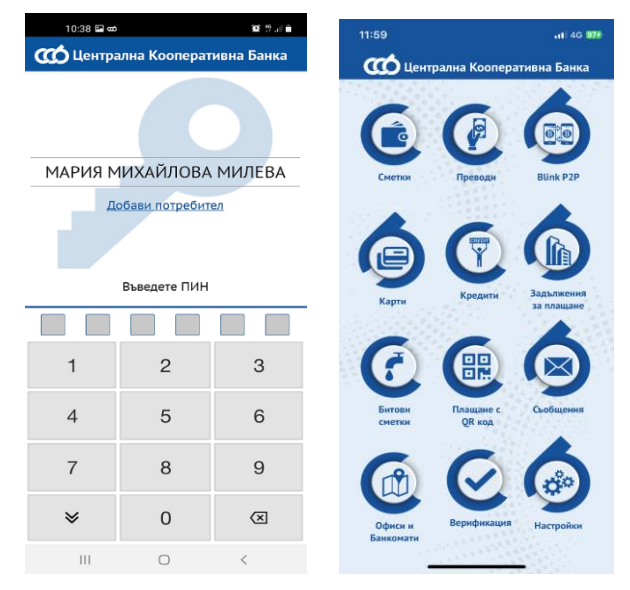

ВАЖНО: При въвеждане на три грешни ПИН кода достъпа до устройството ще се

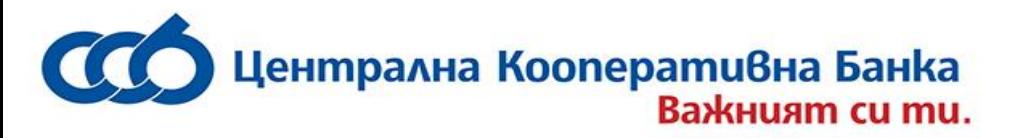

заключи временно за един астрономически час.

При въвеждане на шест грешни ПИН кода устройството ще се деактивира. Активиране на устройството можете да извършите в офис на Банката или чрез CCB Online с КЕП, като предварително подадете заявка за регистрация на устройството от началния екран на приложението от меню **"Добави потребител"** чрез въвеждане на потребителско име и парола.

### <span id="page-12-0"></span>**3. СМЕТКИ**

### <span id="page-12-1"></span>**3.1.Общ изглед**

Меню "Сметки" дава информация за сметките, които са добавени към регистрацията в CCB Mobile.

ВАЖНО: Всяка новооткрита сметка на клиент - физическо лице се добавя автоматично в CCB Mobile като активна.

В случай, че не желаете да виждате сметка в приложението е необходимо да посетите офис на Банката или да я премахнете през CCB Mobile или CCB Online с КЕП.

ВАЖНО: За добавяне на новооткритита сметка на клиент – юридическо лице е необходимо посещение в банков офис. Сметката не се добавя автоматично.

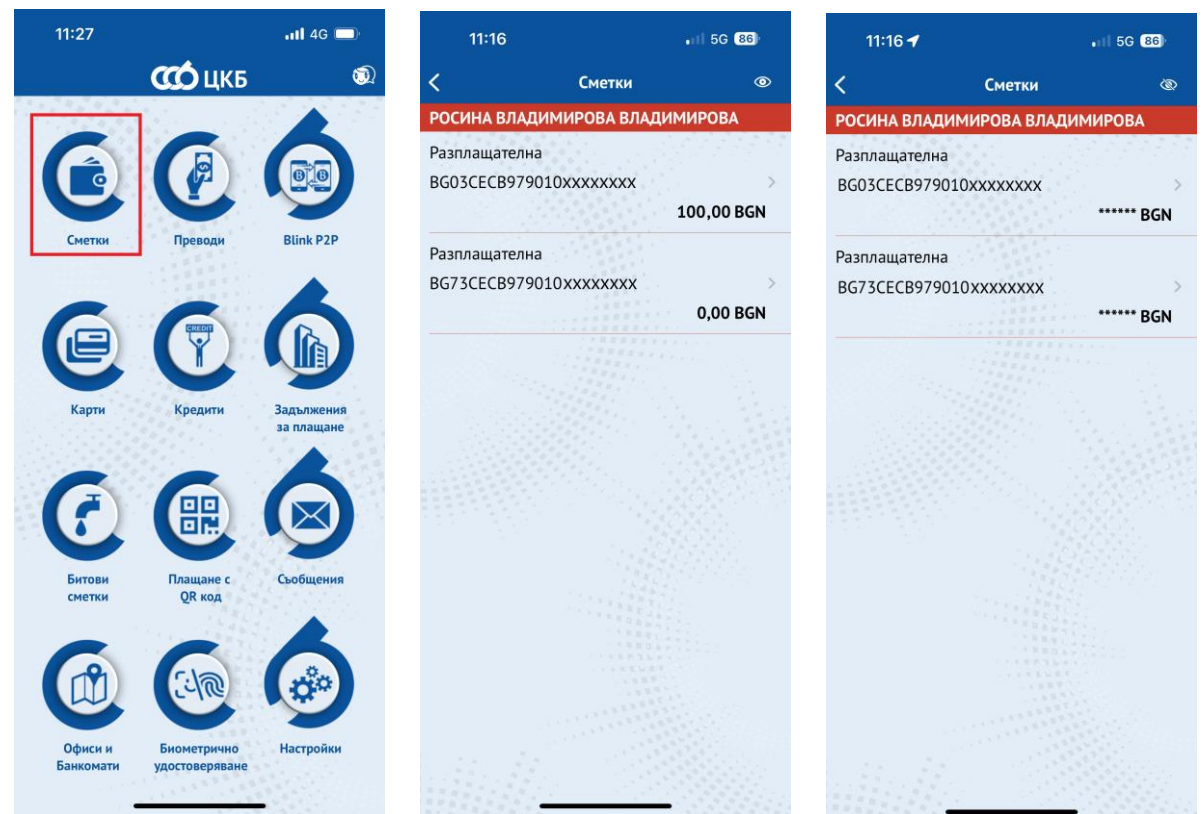

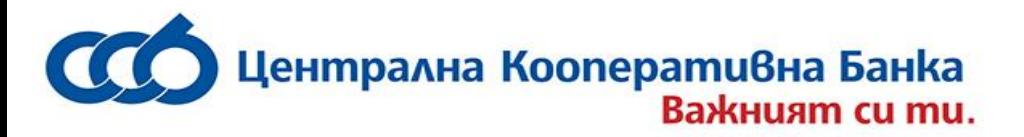

Визуализира се списък, в който се виждат имената на клиентите и откритите на тяхно име сметки. Общият изглед дава следната информация за всяка от сметките:

- Титуляр на сметката
- Тип на сметка
- IBAN
- Наличност
	- Валута

### <span id="page-13-0"></span>**3.2Детайлна информация за всяка сметка**

При избор на дадена сметка чрез докосване на екрана, се визуализира детайлна справка за сметката, която в зависимост от типа сметка, включва:

- Наименование на сметката
- IBAN От Бутон  $\Box$  се копира IBAN
- Тип на сметка
- Валута
- Разполагаема сума сумата, с която могат да се извършват операции
- Налична сума цялата наличност по сметката
- Разрешен овърдрафт визуализира се само за разплащателни сметки
- Лихвен процент визуализира се само за депозитни сметки
- Дата на откриване визуализира се само за спестовни и депозитни сметки
- Дата на падеж визуализира се само за депозитни сметки

### <span id="page-13-1"></span>**3.3Последни движения**

Чрез бутон "Последни движения" се зарежда информация за прихода и разхода от последните движения по избраната сметка.

### <span id="page-13-2"></span>**3.4Извлечения за период**

Извлечение за избраната сметка се генерира чрез избиране на бутон "Извлечения за период" и задаване на начална и крайна дата на желания период.

Справката предоставя информация за наличността по сметката към начална и крайна дата, приход и разход по сметката в избрания период.

При натискане на бутон се копират данните от конкретното поле. Извлечението може да се изтегли като PDF файл – бутона се намира в горния десен ъгъл , както и след това да се сподели и/или разпечата .

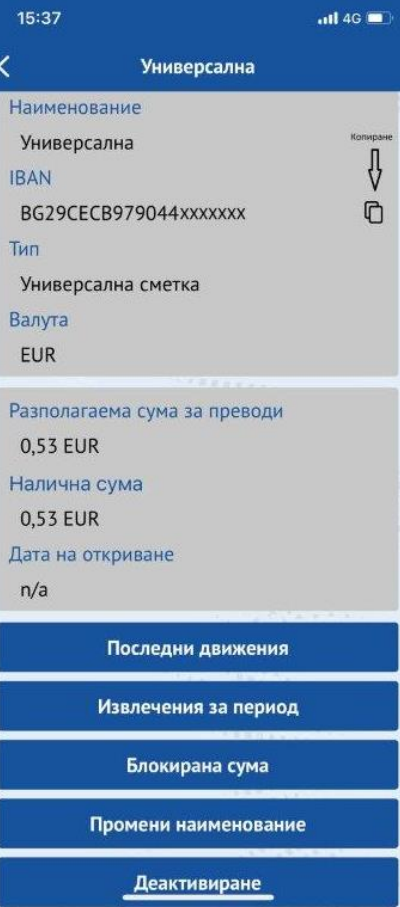

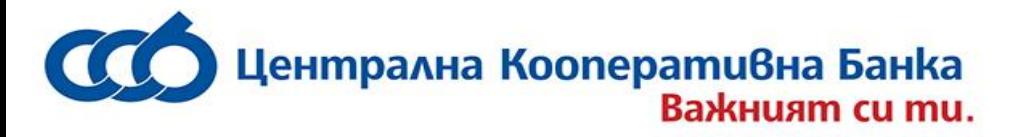

### <span id="page-14-0"></span>**3.5Блокирана сума**

Чрез бутон "Блокирана сума" можете да получите информация относно блокираната сума по избраната сметка (блокирана сума по искане на титуляря на сметката, наложен запор или обезпечение по сметката). В случай, че по сметката няма блокировка се извежда съобщение "Няма блокировка по сметката".

#### **3.6Промени наименованието**

Меню "Промени наименованието" предоставя възможност за промяна наименованието на избраната сметка.

### <span id="page-14-1"></span>**3.7Деактивиране**

От меню "Деактивиране" можете да деактивирате избрана от Вас сметка. При деактивиране, сметката продължава да се визуализира, могат да се правят справки по нея, но не могат да се извършват преводи през приложението.

В случай, че желаете дадена сметка да бъде отново активирана за работа през CCB Mobile, е необходимо да посетите офис на Банката.

Физическите лица, ползватели на услугата Интернет банкиране CCB Online, които имат активирана опция "Потвърждаване промени само с SMS", ще могат отново да активират сметките в своя профил, без да посещават офис на Банката.

#### <span id="page-14-2"></span>**3.8Премахване**

От меню "Премахване на сметка" можете да премахнете избрана от Вас сметка. При премахване, сметката няма да се визуализира в приложението, няма да бъде възможно да се извършват преводи от сметката и да се правят справки по нея през приложението.

# <span id="page-14-3"></span>**4. ПРЕВОДИ**

От меню "Преводи" можете да извършвате:

- Превод към собствена сметка
- Превод по сметка в банката
- Превод за друга банка
- Превод към държавата
- Валутен превод извън банката
- Преводи в EUR в ЕИП

Менюто дава достъп до информация за:

- Преводи, които очакват потвърждение
- Преводи, очакващи обработка в банката
- История на наредените преводи
- Създадени образци на преводи

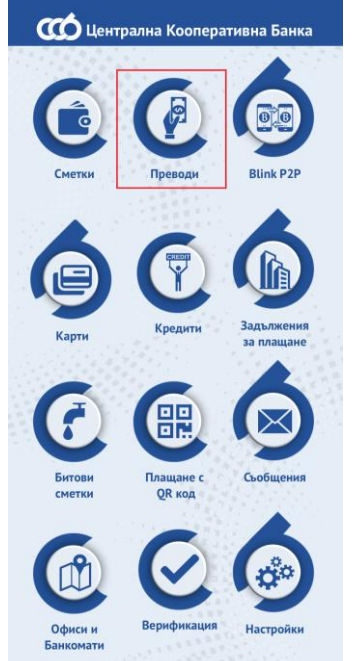

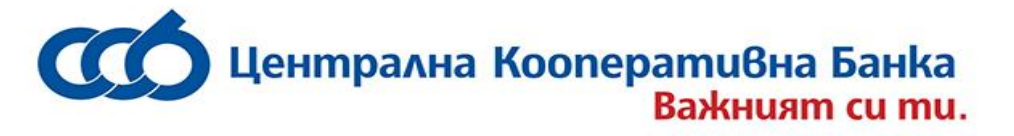

- Въведени контрагенти по преводи
- Лимити за преводи

Всеки превод нареден през CCB Mobile се потвърждава чрез въвеждане на ПИН код или чрез използване на **Face ID**/**Touch ID** (**Fingerprint**).

**ВАЖНО!** Системата позволява създаването на платежни нареждания, от сметка с недостатъчна наличност, с текуща и бъдеща дата на изпълнение.

При опит за потвърждаване на превод, съставен от сметка с недостатъчна наличност и с текуща дата на изпълнение, системата не допуска извършване на операцията.

Преводи с бъдеща дата могат да бъдат въведени и потвърдени, тъй като системата не извършва проверка за наличност към момента на потвърждаване на превода.

### <span id="page-15-0"></span>**4.1 Превод към собствена сметка**

От това меню се въвеждат преводи към собствени сметки. За да се създаде преводно нареждане по собствена сметка, е необходимо да се въведат следните реквизити:

#### **Наредител**

Избира се наредител чрез бутон **Н**, от който се визуализират всички сметки на наредителя и на представляваните от него лица. Чрез избиране на запис, името и IBAN-а на наредителя се зареждат в съответните полета.

#### **Сума**

Въвежда се сумата на превода.

#### **Получател**

Избира се получател чрез бутон  $\mathbf{E}$ , от който се визуализират всички сметки на потребителя и на представляваните от него лица. Чрез избиране на запис, името и IBAN-а на получателя се зареждат в съответните полета.

#### **Основание**

Полето за основание на превода е задължително за попълване (до 140 символа).

#### $\leftarrow$ Превод към собствена сметка

#### Наредител

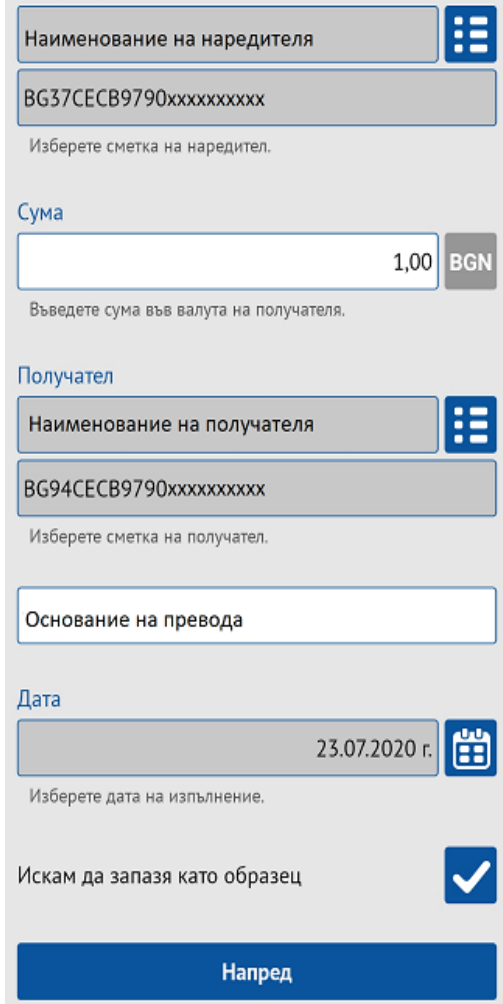

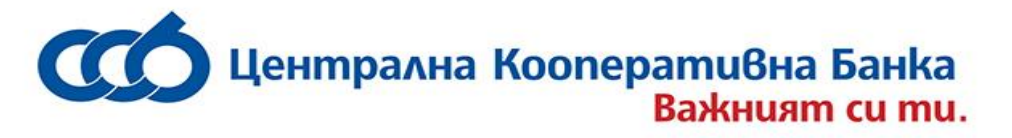

#### **Дата**

Датата на изпълнение на превода по подразбиране е текущата дата. Тя може да

бъде променена на бъдеща дата при избиране на <mark>(3)</mark>

Ако изберете бъдеща дата на изпълнение, до настъпването й, преводът ще бъде със статус "Обработва се".

#### **Образец**

Приложението дава възможност за запазване на образец, който може да се използва за улеснение при следващи плащания към даден контрагент. За да

използвате образец е необходимо да отидете в меню "Образци".

След попълване на всички необходими полета, преводът се създава с буто "**Напред**".

На следващия екран се визуализират детайлит за въведения превод, вкл. сума на превода таксата за превода и общата сума, с която ще с задължи сметката на наредителя.

За преводи между сметки в различни валути, им възможност за договаряне на валутен курс, кат се маркира поле "**Желая договорен курс".** Системата изпраща пуш нотификация одобрения от Банката договорен курс.

Достъпни са следните възможности за превода:

- **Потвърдете** с избиране на този бутон и въвеждане на ПИН код или чрез използване на Face ID / Touch ID (Fingerprint) преводът се подписва от Потребителя по електронен път и се приема за обработка в Банката.
- **За по-късно** преводът е достъпен в меню "Чакащи потвърждение", от къдетс може да бъде потвърден.
- **Откажете** избира се при отказ от превода.

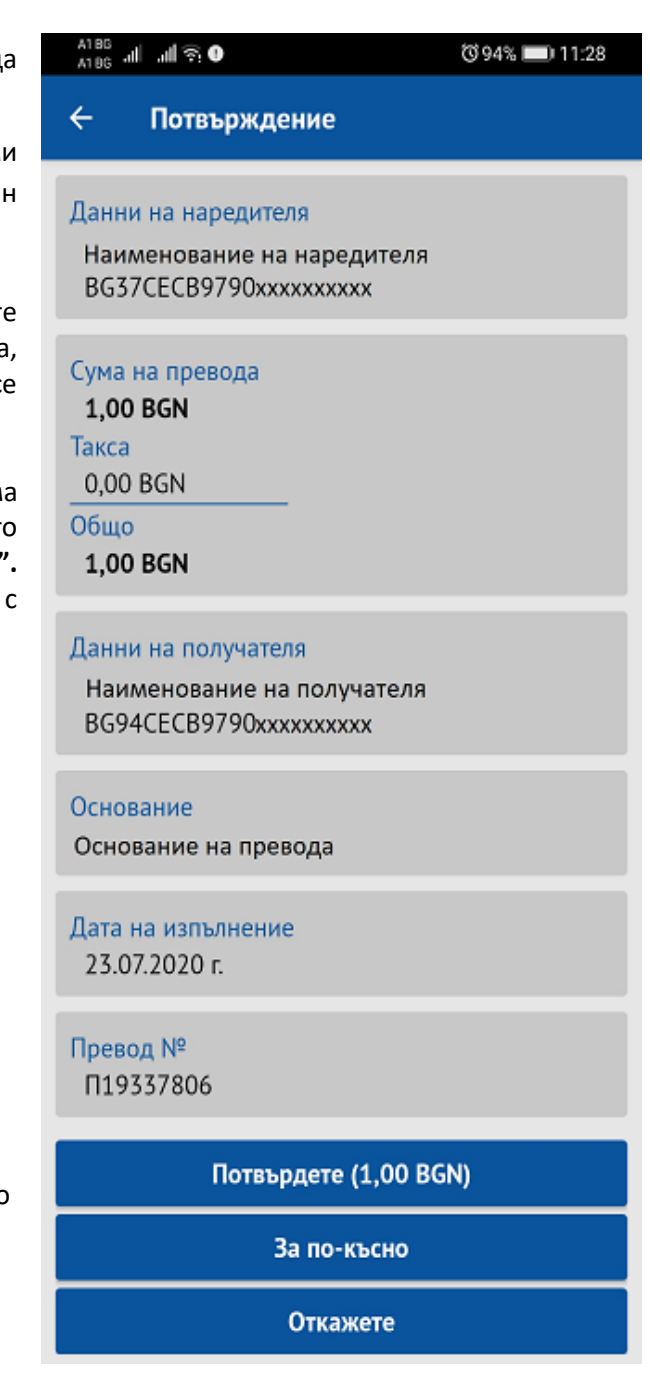

\*5050 www.ccbank.bg

# <span id="page-17-0"></span>**4.2 Превод по сметка в банката**

Менюто предоставя възможност за въвеждане на преводи, както по собствени сметки в банката, така и по сметки на други клиенти в банката. За да се създаде преводно нареждане по сметка в ЦКБ АД, е необходимо да се въведат следните реквизити:

#### **Наредител**

Избира се наредител чрез бутон  $\mathbf{H}$ , от който се визуализират всички сметки на наредителя и на представляваните от него лица. Чрез избиране на запис, името и IBAN-а на наредителя се зареждат в съответните полета.

#### **Сума**

Въвежда се сумата на превода във валутата на сметката на получателя.

#### **Получател**

Може да се въведе IBAN и име на получател в указаните полета или чрез докосване на бутон  $\blacksquare$ , от където се избира от списъка с въведените контрагенти на съответния клиент- наредител.

#### **Основание**

Полето за основание на превода е задължително за попълване (до 140 символа).

#### **Дата**

Датата на изпълнение на превода по подразбиране е текущата дата. Тя може да бъде променена на бъдеща дата при избиране

**на Ш** 

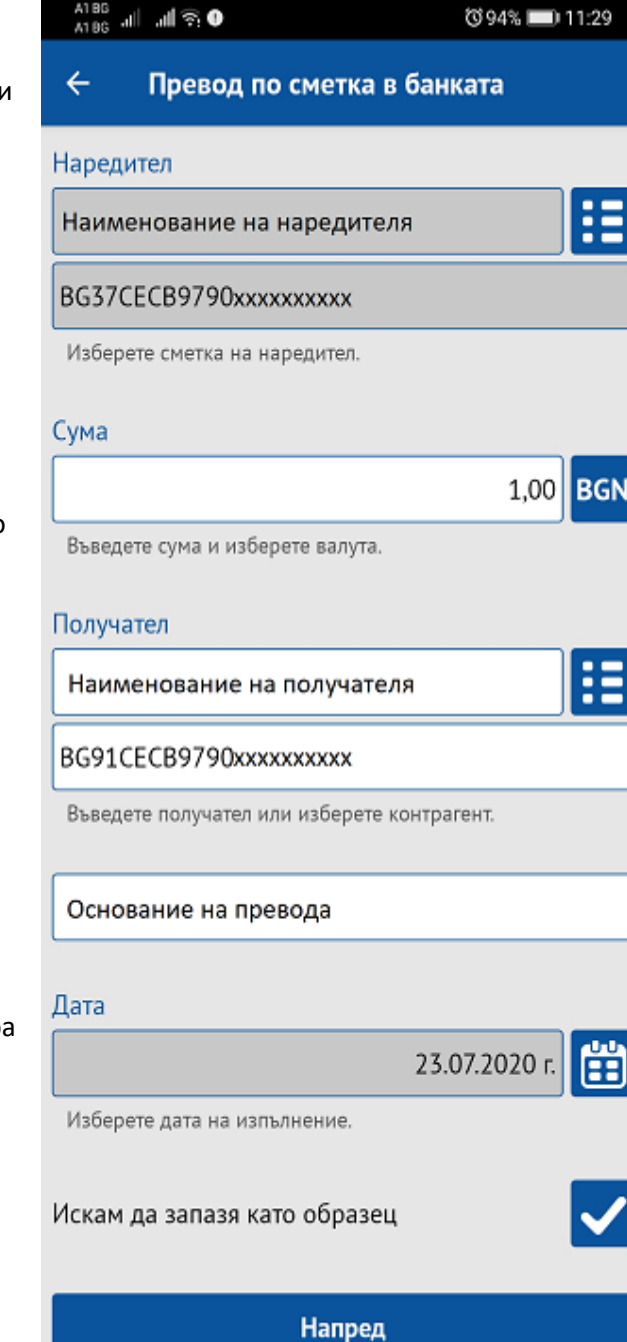

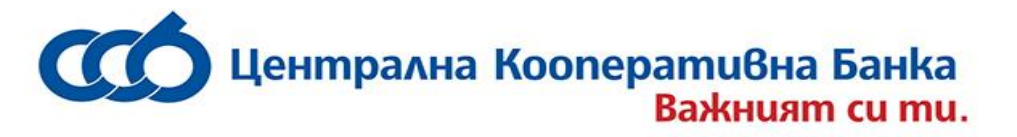

#### **Образец**

Приложението дава възможност за запазване на образец, който може да се използва за улеснение при следващи плащания към даден контрагент. За да използвате образец е необходимо да отидете в меню "Образци".

След попълване на всички необходими полета, преводът се създава с бутон "**Напред**".

На следващия екран се визуализират детайлите за въведения превод, вкл. сума на превода, таксата за превода и общата сума, с която ще се задължи сметиата на наредителя.

За преводи между сметки в различни валути, има възможност за договаряне на валутен курс, като се маркира поле "Желая договорен курс". Системата изпраща пуш нотификация с одобрения от Банката договорен курс.

Достъпни са следните опции за превода:

- **Потвърдете** с избиране на този бутон и въвеждане на **ПИН код** или чрез използване на **Face ID** / **Touch ID** (**Fingerprint**) преводът се подписва от Потребителя по електронен път и се приема за обработка в Банката.
- **За по-късно**  преводът е достъпен в меню "Чакащи потвърждение", от където може да бъде потвърден.
- **Откажете**  избира се при отказ от превода.

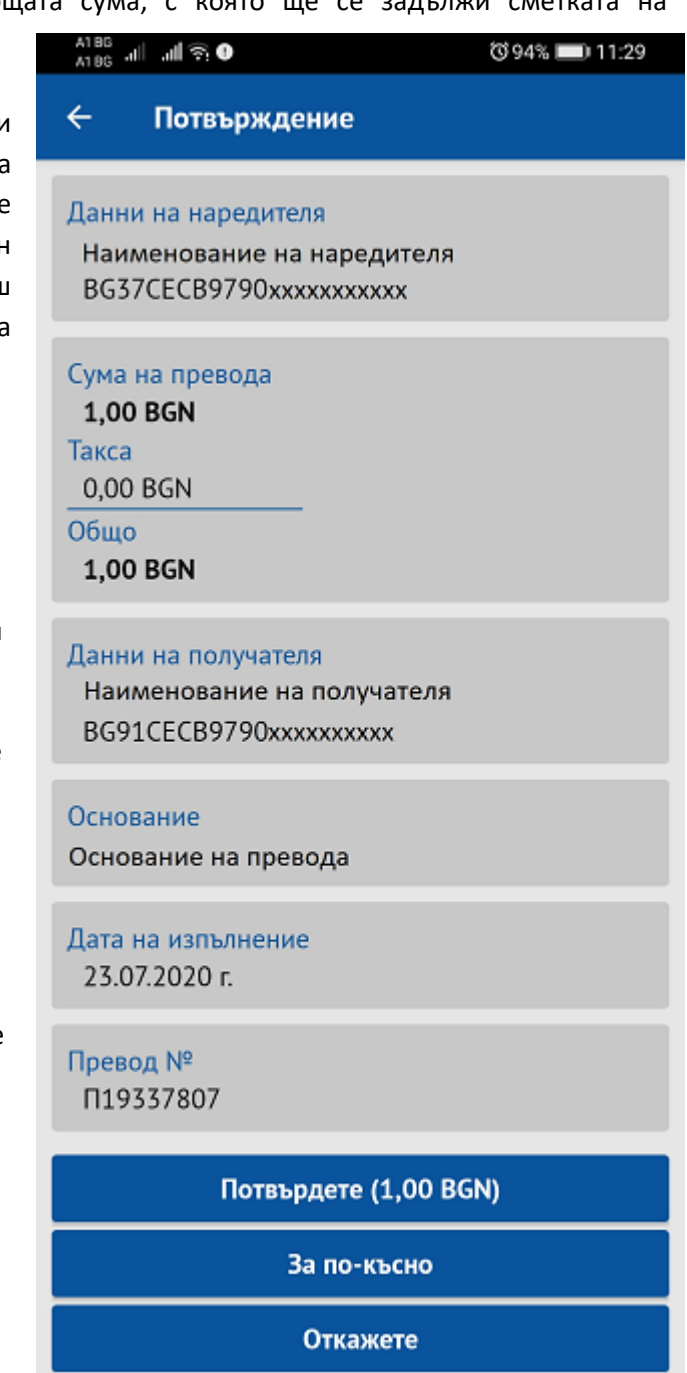

# **4.3 Превод за друга банка**

<span id="page-19-0"></span>Преводите в лева за други банки се въвеждат през меню "Превод за друга банка". За да се създаде преводно нареждане към сметка на друга банка, е необходимо да се въведат следните реквизити:

### **Наредител**

Избира се наредител чрез бутон  $\mathbf{H}$ , от който се визуализират всички сметки на наредителя и на представляваните от него лица. Чрез избиране на запис, името и IBANа на наредителя се зареждат в съответните полета.

#### **Сума**

Въвежда се сумата на превода, като сумата задължително е в BGN.

#### **Получател**

Може да се въведе IBAN и име на получател в указаните полета или чрез докосване на бутон Н, от където се избира от списъка с въведените контрагенти на съответния клиент - наредител.

#### **Основание**

Полето за основание на превода е задължително за попълване (до 140 символа).

#### **Вид превод**

имейл.

Избира се дали преводът да бъде стандартен, спешен или BLINK. Спешен превод може да се нарежда до 15:00 ч. на работния ден. Преводите BLINK са най-бързите междубанкови преводи по всяко време на годината - 24/7, 365 дни в годината. За всеки неуспешен превод Blink Банката уведомява клиента с изпращане на SMS или

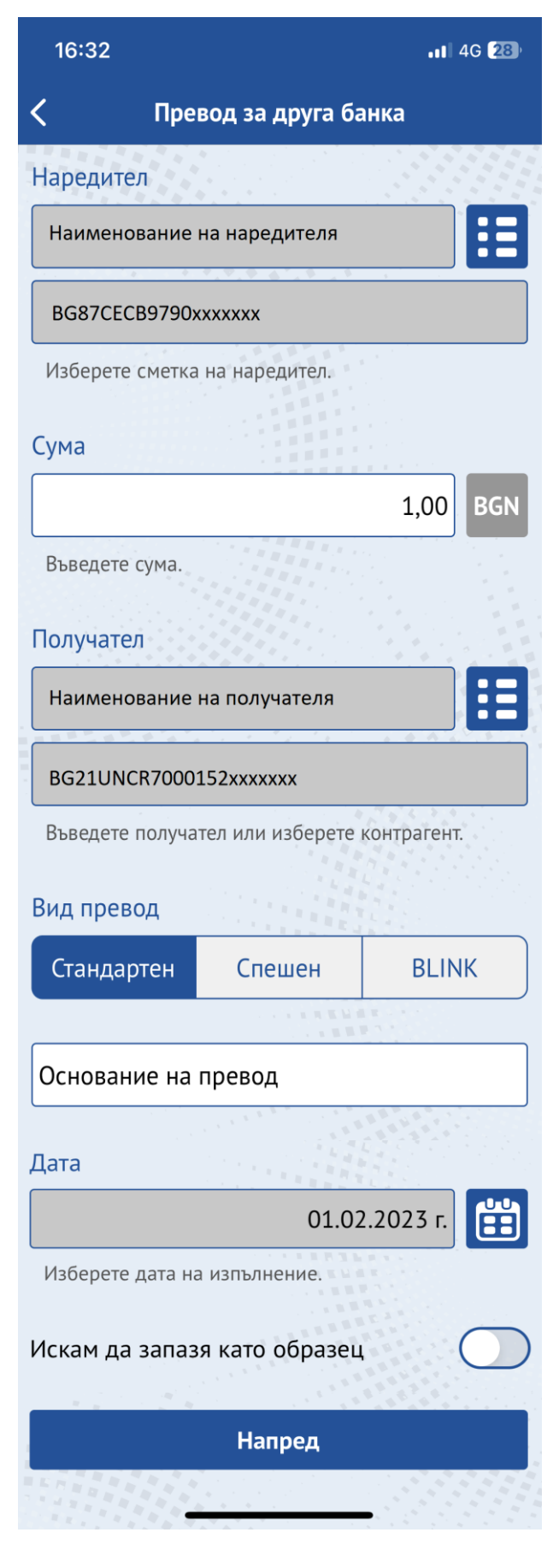

#### **Дата**

Датата на изпълнение на превода по подразбиране е текущата дата. Тя може да бъде променена на бъдеща дата при избиране на

15:59

# H

Избор на бъдеща дата за изпълнение не важи за преводите BLINK.

#### **Образец**

Приложението дава възможност за запазване на образец, който може да се използва за улеснение при следващи плащания към даден контрагент. За да използвате образец е необходимо да отидете в меню "Образци".

След попълване на всички необходими полета, преводът се създава с бутон "Напред".

Приложението пренасочва към екран с детайли за въведения превод, вкл. сума на превода, таксата за превода и общата сума, с която ще се задължи сметката на наредителя. На този екран се визуализира дали преводът е страндартен, спешен или BLINK .

Достъпни са следните опции за превода:

- **Потвърдете** с избиране на този бутон и въвеждане на ПИН код или чрез използване на Face ID / Touch ID (Fingerprint) преводът се подписва от Потребителя по електронен път и се приема за обработка в Банката.
- **За по-късно** преводът е достъпен в меню "Чакащи потвърждение", от където може да бъде потвърден
- **Откажете** избира се при отказ от превода

# ✓ Потвърждение Данни на наредителя Наименование на наредителя BG87CECB979010xxxxxxxx Сума на превода **1.00 BGN** Такса **1,00 BGN** Общо 2.00 BGN Данни на получателя Наименование на получателя BG21UNCR7000152xxxxxxxx УНИКРЕДИТ БУЛБАНК АД **UNCRBGSF** Вид превод Стандартен Основание Основание на превод Дата на изпълнение 02.02.2023 г. Превод Nº PL31766052 Потвърдете (100,00 BGN) За по-късно Откажете

 $n14GEB$ 

# <span id="page-20-0"></span>**4.4 Превод към бюджета**

Плащанията към бюджетни организации се въвеждат през меню "Превод към бюджета". Необходимите реквизити са:

**- 21 -**

#### **Наредител**

Избира се наредител чрез бутон  $\blacksquare$ , от който се визуализират всички сметки на наредителя и на представляваните от него лица. Чрез избиране на запис, името и IBAN-а на наредителя се зареждат в съответните полета.

#### **Получател**

Може да се въведе IBAN и име на получател в

указаните полета или чрез докоснване на бутон  $\mathbf{E}$ , от където се избира от списъка с въведените контрагенти на съответния клиент- наредител.

#### **Задължено лице**

Данните на задълженото лице могат да се изберат от бутон  $\blacksquare$ , където фигурират вече използваните задължени лица или да се въведат име и ЕГН/ЕИК/ЛНЧ на задълженото лице, като вида идентификатор се избира от бутон <sup>ЕГН</sup>. Въведените през приложението задължени лица са достъпни за анулиране през Интернет банкиране CCB Online (Меню, Картотека" – "Задължени лица за преводи"). Реквизитът "Задължено лице" може да не се попълва в платежния документ, когато това лице съвпада с наредителя /платеца. В този случай се маркира слайд

бутон за автоматично попълване на имената на задълженото лице.

При преводи към сметки на администратори на публични вземания /IBAN с идентификатор "8" в 13-та позиция от сметката/ е задължително попълването на един верен идентификатор на задълженото лице: "ЕИК/код по БУЛСТАТ", "ЕГН на задълженото лице" или "ЛНЧ на задълженото лице".

При плащания към други сметки на бюджетни организации /IBAN с идентификатор "3" в 13-та позиция от сметката/, подаването на идентификатор на задълженото лице е опционално.

#### **Вид превод**

В зависимост от това дали преводът е по сметка в банката или е за друга банка се избира"Вътрешен" (по сметка в банката), "Стандартен" или "Спешен".

#### **Дата**

Датата на изпълнение на превода по подразбиране е текущата дата. Тя може да бъде

променена на бъдеща дата при избиране на  $\left[\mathbf{H}\right]$ 

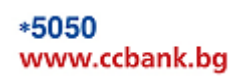

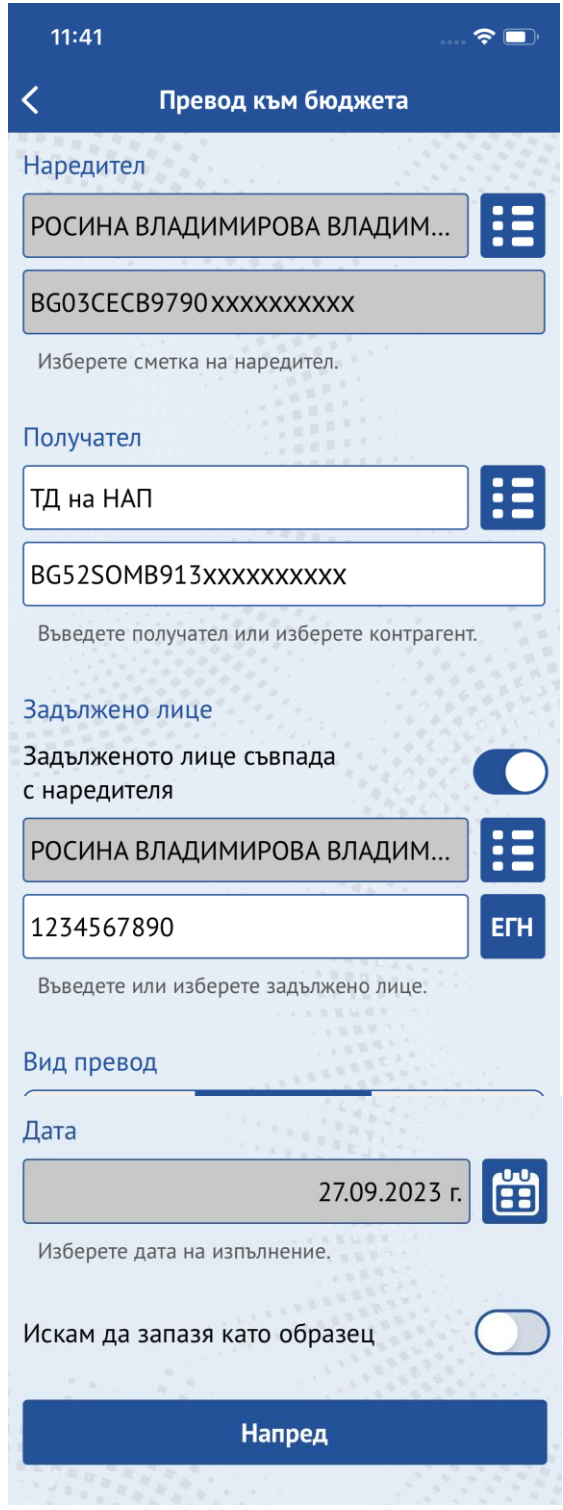

#### **Образец**

Приложението дава възможност за запазване на образец, който може да се използва за улеснение при следващи плащания към даден контрагент. За да използвате образец е необходимо да отидете в меню "Образци".

След попълване на необходимите полета, с бутон "Напред" се зарежда нов екран, където се въвеждат останалите реквизити на превода:

#### **Сума**

Въвежда се сумата на превода, като сумата задължително е в BGN. Валутата в този тип преводи не може да бъде променяна.

#### **Основание**

Полето за основание на превода е задължително за попълване (до 140 символа).

#### **Код за вид плащане**

Реквизитът е опциоинален за попълване при нареждане на превод към сметки на администратори на публични вземания с идентификатор "84" в 13-та и 14-та позиция на IBAN сметката на получателя. Реквизитът не се попълва при нареждане на превод към сметки с идентификатор различен от "84".

След въвеждане на всички реквизити с избиране на бутон "Продължи" приложението пренасочва към екран с детайли за въведения превод, вкл. сума на превода, таксата за превода и общата сума, с която ще се задължи сметката на наредителя.

Достъпни са следните опции за превода:

**- Потвърдете** – с избиране на този бутон и въвеждане на **ПИН код** или чрез използване на **Face ID** / **Touch ID** (**Fingerprint**) преводът се подписва от Потребителя по електронен път и се приема за обработка в Банката.

**- За по-късно** – преводът е достъпен в меню "Чакащи потвърждение", от където може да бъде потвърден

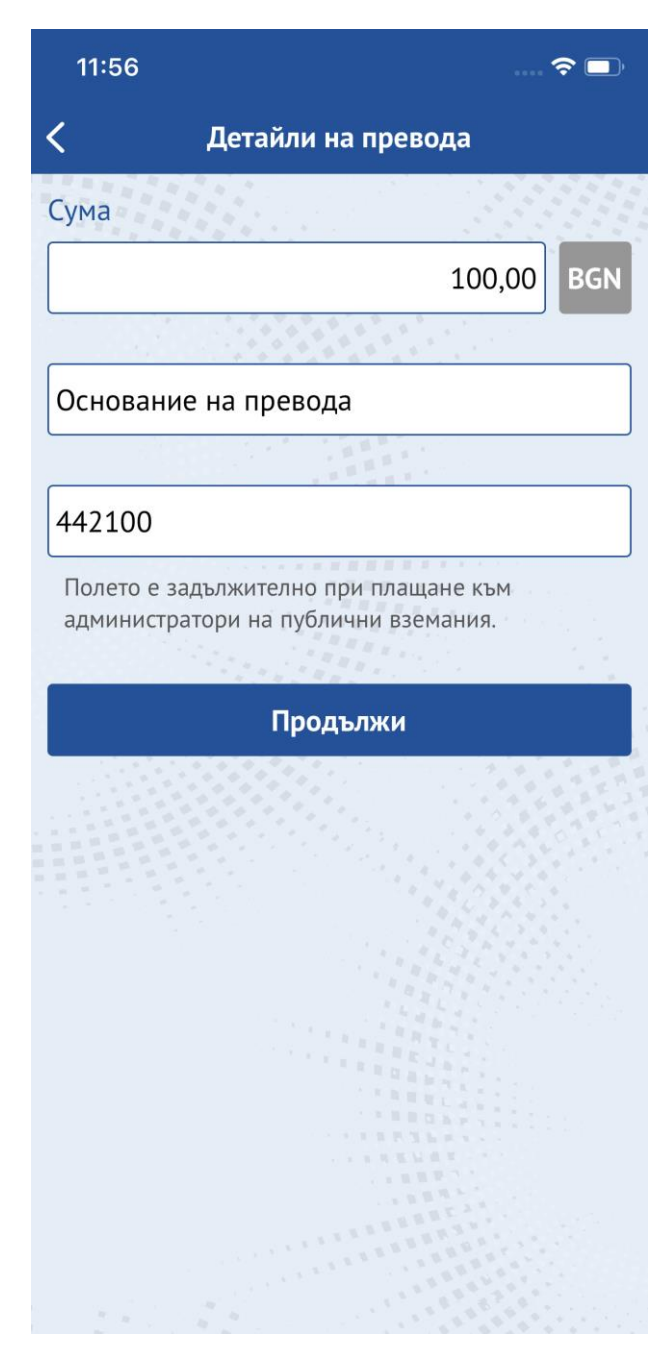

\*5050 www.ccbank.bg

**- Откажете** – избира се при отказ от превода

## **4.5 Валутен превод извън банката**

#### <span id="page-23-0"></span>**Данните се въвеждат само на латиница!**

От това меню се нареждат валутни преводи за страната и чужбина във валута, различна от евро, както и преводи в евро за страни извън ЕИП - страните членките на Европейски съюз плюс държавите Норвегия, Исландия и Лихтенщайн.

За да се създаде нареждане за валутен превод, е необходимо да се въведат следните реквизити:

#### **Наредител**

Избира се наредител чрез бутон  $\blacksquare$ , от който се визуализират всички сметки на наредителя и на представляваните от него лица. Чрез избиране на запис, името и IBAN-а на наредителя се зареждат в съответните полета.

#### **Сума**

Въвежда се сумата на превода, валутата се избира чрез

бутон за избор на валута Е<sup>ик</sup>

#### **Получател**

Може да се избере чрез докосване на бутон от където се избира от списъка с въведените контрагенти на съответния клиент-наредител или да се попълнят необходимите полета:

- Име на получател
- IBAN
- Адрес на получател
- Име на банката на получателя
- BIC код на банката получател

#### **Вид такса**

Избира се между:

- **Споделена** наредителят и получателят заплащат дължимите такси за изпращане и получаване на превода (SHA)
- **Наредител** всички разноски са за сметка на наредителя на превода (OUR)
- **Получател** всички разноски са за сметка на получателя на превода (BEN)

### Централна Кооперативна Банка Важният си ти.

# A1 BG <sub>all</sub> (零)

Валутен превод извън банката

 $\leftarrow$ Наредител Naimenovanie na nareditel BG37CECB9790xxxxxxxxxx Bulgaria UL.REZVAYA 9 Изберете сметка на наредител. Сума **USD** 200,00 Въведете сума и изберете валута.

**©81%** 14:19

Œ

#### Получател

Naimenovanie na poluchatel

Adres na poluchatel

405028405000xxxxxxxx

**VTR Rank** 

VTRRRUMM

Въведете получател или изберете контрагент.

#### Вид такса

Сполелена

Основание на превод

Номер на първичен документ

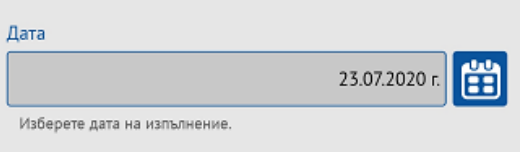

#### Вальорна дата

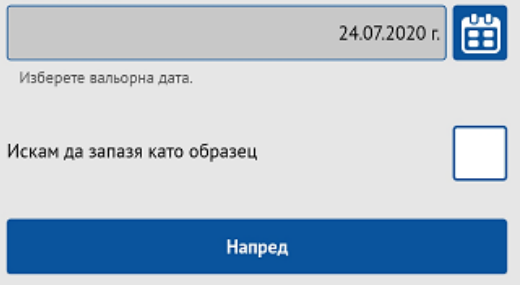

При нареждане на превод към държава-членка на Европейският съюз в национална валута за Европейският съюз може да се избира единствено такса от вид "Споделена".

#### **Основание и Номер на първичен документ**

Полето за основание на превода е задължително за попълване. В полето "Номер на първичен документ" се попълват допълнителни данни за превода в случай, че има такива.

### **Дата**

Датата на изпълнение по подразбиране е текущата дата. Тя може да бъде променена на бъдеща дата при избиране на . Преводи с бъдеща дата на изпълнение се приемат само,

ако валутата на сметката на наредителя съвпада с валутата на превода.

#### **Вальорна дата**

Вальор е датата, на която преводът ще се завери в банката на получателя.

### **Образец**

Приложението дава възможност за запазване на образец, който може да се използва за улеснение при следващи плащания към даден контрагент. За да използвате образец е необходимо да отидете в меню "Образци".

След попълване на всички необходими полета, преводът се създава с бутон "Напред".

Приложението пренасочва към екран с детайли за въведения превод, вкл. сума на превода, таксата за превода и общата сума, с която ще се задължи сметката на наредителя.

За преводи между сметки в различни валути, има възможност за договаряне на валутен курс, като се маркира поле "**Желая договорен курс".** Системата изпраща пуш нотификация с одобрения от Банката договорен курс.

Достъпни са следните опции за превода:

- **Потвърдете** – с избиране на този бутон и въвеждане на **ПИН код** или чрез използване на **Face ID** / **Touch ID** (**Fingerprint**) преводът се подписва от

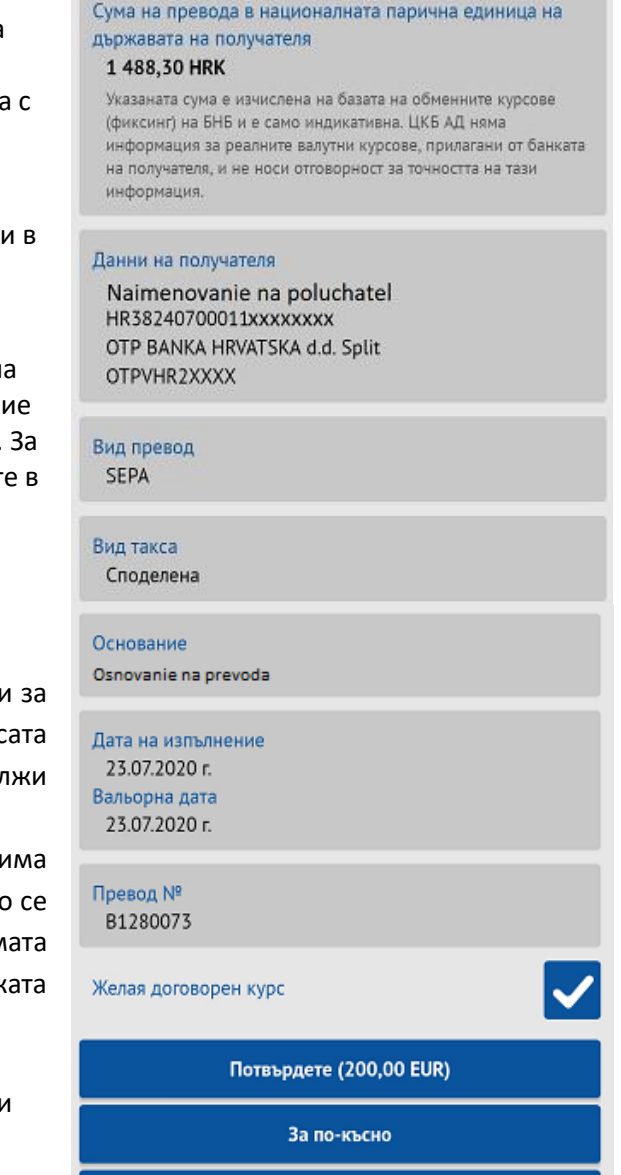

Откажете

A1.BG , 图

Данни на наредителя

Сума на превода 200,00 EUR Курс на банката 1,9580 Равностойност 391.60 BGN Такса 1,00 BGN Общо 392,60 BGN

Потвърждение

Naimenovanie na nareditel BG37CECB9790xxxxxxxxxx

 $\leftarrow$ 

び80%■14:29

\*5050 www.ccbank.bg

Потребителя по електронен път и се приема за обработка в Банката.

- **За по-късно**  преводът е достъпен в меню "Чакащи потвърждение", от където може да бъде потвърден.
- **Откажете**  избира се при отказ от превода.

# <span id="page-25-0"></span>**4.6 Превод в EUR в ЕИП**

#### **Данните се въвеждат само на латиница!**

От това Меню се нареждат Кредитни преводи в евро в рамките на Европейското икономическо пространство - страните членките на Европейски съюз плюс държавите Норвегия, Исландия и Лихтенщайн. Превод, предназначен за друга банка на територията на страната, но във валута евро, също се нарежда от този обект.

#### **Необходимо е преводите да отговарят на следните критерии:**

- 1. Държава на превода да е страна в ЕИП
- 2. Валутата на превода да е EUR.
- 3. Разноските по превода да са "споделени" (SHA).
- 4. Сметката на получателя е валиден IBAN.

За да се създаде нареждане за валутен превод, е необходимо да се въведат следните реквизити:

#### **Наредител**

Избира се наредител чрез бутон  $\mathbf{H}$ , от който се визуализират всички сметки на наредителя и на представляваните от него лица. Чрез избиране на запис от списъка със сметки, името, IBAN-а и адрес на наредителя се зареждат автоматично в съответните полета.

#### **Сума**

Въвежда се сумата на превода, валутата се EUR попълва автоматично

#### **Получател**

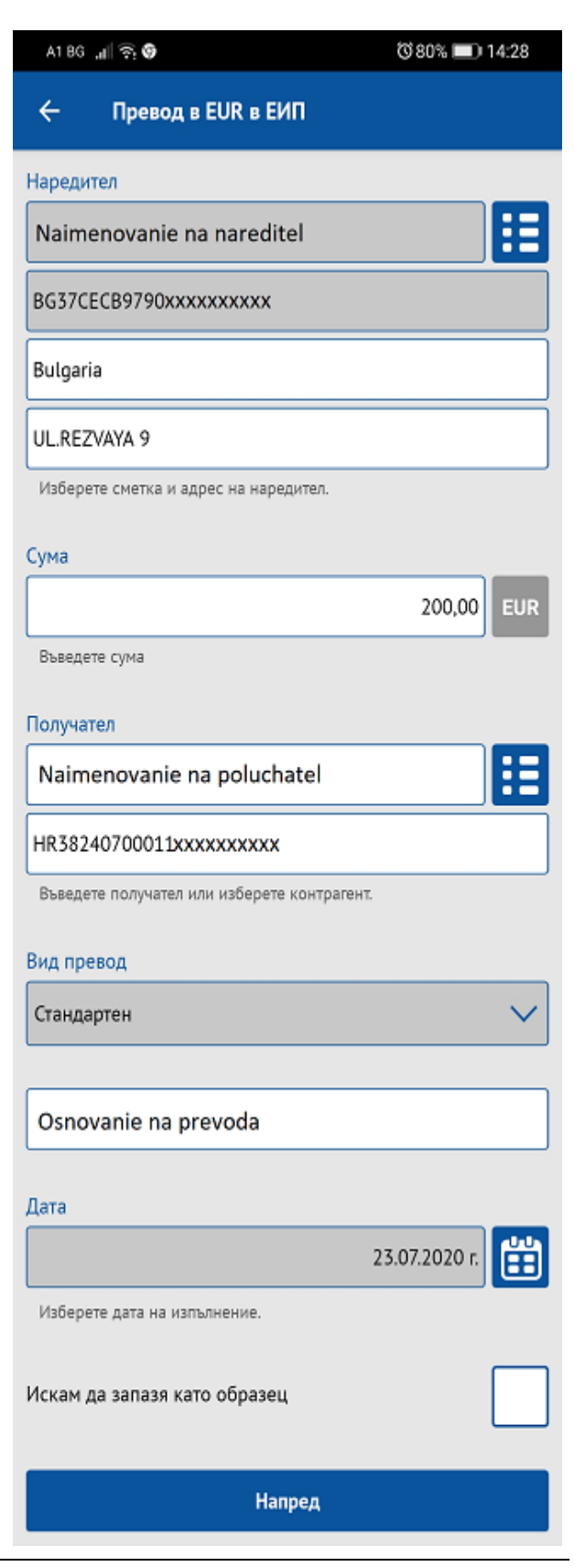

Може да се избере чрез докосване на бутон  $\blacksquare$ , от където се избира от списъка с въведените контрагенти на съответния клиент-наредител или да се попълнят необходимите полета:

- Име на получател
- IBAN

#### **Вид превод**

Избира се между:

- **Стандартен** превода ще бъде излъчен чрез платежна система за нетен сетълмент (СЕПА превод).
- **Спешен** превода ще бъде излъчен чрез трансевропейска автоматизирана система за експресни преводи в реално време TARGET2.

#### **Основание**

Полето за основание на превода е задължително за попълване.

#### **Дата**

Датата на изпълнение по подразбиране е текущата дата.

Тя може да бъде променена на бъдеща дата при

избиране на **...** 

Преводи с бъдеща дата на изпълнение се приемат само,

ако валутата на сметката на наредителя съвпада с валутата на

превода.

*Забележка: Ако часът на приемане на превода е до 15:00ч, системата автоматично поставя вальор – равен на датата на изпълнение (в повечето случаи, това ще е текущия работен ден, с изключение на неработните дни за валута EUR). Ако часът на приемане на превода е след 15:00ч, системата автоматично поставя вальор – следващия работен ден след датата на изпълнение (в повечето случаи, това ще е дата D+1, с изключение на неработните дни за валута EUR).*

#### **Образец**

Приложението дава възможност за запазване на образец, който може да се използва за улеснение

Потвърждение

**©81%** 14:21

Данни на наредителя Naimenovanie na nareditel BG37CECB9790xxxxxxxxxx

Сума на превода 200,00 USD

A1 BG <sub>all</sub> ( )

 $\leftarrow$ 

Курс на банката

1.7852 Равностойност

357,04 BGN

Такса

29,33 BGN

Общо 386,37 BGN

#### Данни на получателя

Naimenovanie na poluchatel 40502840500030000179 Adres na poluchatel **VTB Bank VTBRRUMM** 

Вид превод SWIFT

Вид такса Споделена

Основание Osnovanie na prevoda

Дата на изпълнение 23.07.2020 r. Вальорна дата 24.07.2020 г.

Превод № B1280072

Желая договорен курс

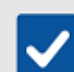

Потвърдете (200,00 USD)

За по-късно

Откажете

> при следващи плащания към даден контрагент. За да използвате образец е необходимо да отидете в меню "Образци".

След попълване на всички необходими полета, преводът се създава с бутон "**Напред**".

Приложението пренасочва към екран с детайли за въведения превод, вкл. сума на превода, таксата за превода и общата сума, с която ще се задължи сметката на наредителя.

Също така на екран се визуализира и сумата на превода в националната парична единица на държавата на получателя – сумата се изчислява на базата на обменните курсове (фиксинг) на БНБ и е само индикативна. ЦКБ АД няма информация за реалните курсове, прилагани от банката на получателя, и не носи отоворност за точността на тази информация.

Тук се визуализира вида на превода (SEPA/SWIFT), както и вальорната дата, на която преводът ще се завери в банката на получателя.

За преводи между сметки в различни валути, има възможност за договаряне на валутен курс, като се маркира поле "**Желая договорен курс".** Системата изпраща пуш нотификация с одобрения от Банката договорен курс.

Достъпни са следните опции за превода:

- **Потвърдете**  с избиране на този бутон и въвеждане на **ПИН код** или чрез използване на **Face ID** / **Touch ID** (**Fingerprint**) преводът се подписва от Потребителя по електронен път и се приема за обработка в Банката.
- **За по-късно**  преводът е достъпен в меню "Чакащи потвърждение", от където може да бъде потвърден.
- **Откажете**  избира се при отказ от превода.

**Централна Koonepamu8на Банка** 

# **Важният си ти.**

# <span id="page-28-0"></span>**4.7 Заявка за теглене на пари в брой**

От този обект можете да подавате заявки за теглене на пари в брой от регистрираните във Вашия профил сметки.

- 1. Заявител полето се попълва автоматично с имената на потребителя, който подава заявката за теглене на пари в брой. Можете да промените ръчно имената на заявителя.
- 2. Сметка за теглене избирате сметката, от която желаете да изтеглите пари в брой.
- 3. Сума за теглене посочвате сумата, която желаете да изтеглите в брой.
- 4. Валута избирате валута на сумата, която желаете да изтеглите в брой.
- 5. Клон на банката избирате клон/офис за теглене на пари в брой. В случай, че е избрана сметка на физическо лице, от която да се извърши тегленето на пари в брой, можете да избирате клон/офис от цялата клонова мрежа на банката. В случай, че е избрана сметка на юридическо лице, от която да се извърши тегленето на пари в брой, можете да изберете единствено клон/офис на банката, където е открита сметката.
- 6. Дата на теглене полето се попълва автоматично с датата на следващ работен ден. Можете да изберете друга дата, не по-късна от два работни дни след текуща дата.
- 7. Дата на въвеждане полето се попълва автоматично с датата, на която се въвежда заявката.
- 8. Съгласен/а съм с условията необходимо е да маркирате чек бокса, след като се запознаете с Тарифата на ЦКБ АД за лихвите, таксите и комисионите и декларативния текст в заявката:

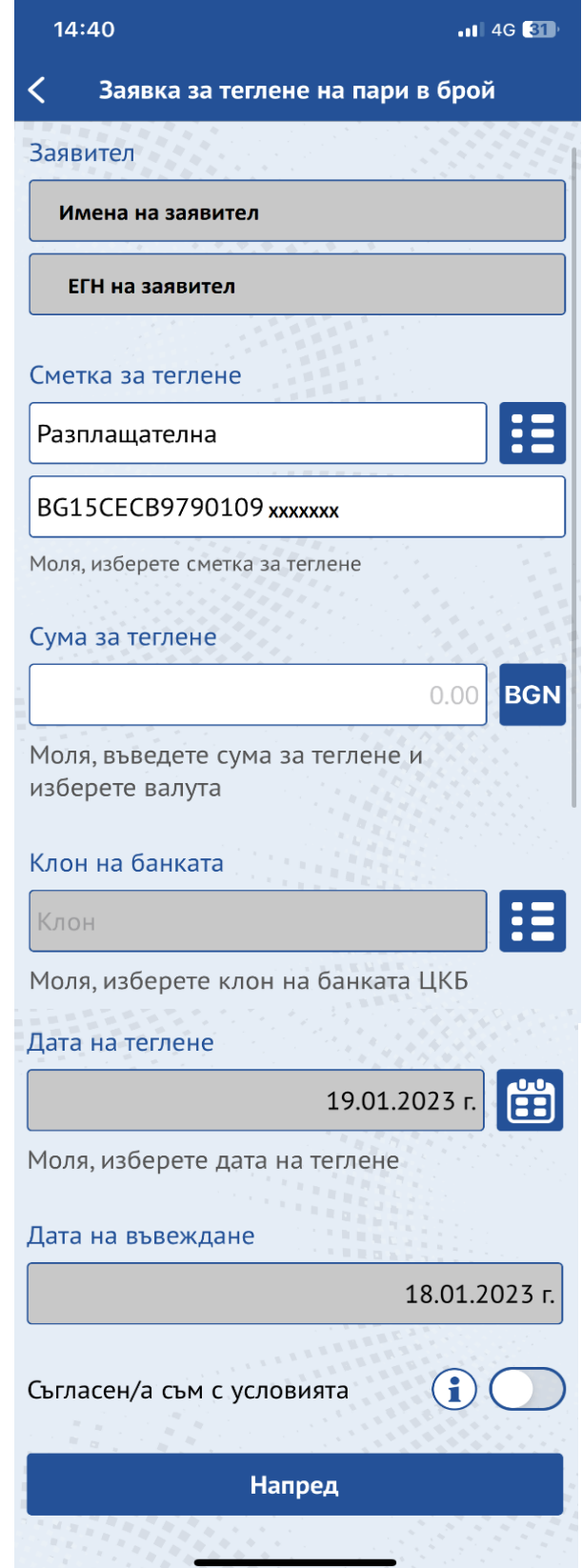

> *Уведомен/и съм/сме, че при подадена предварителна заявка за теглене на пари в брой и последващо намаляване на заявената за теглене сума, или последващ отказ от заявката, на основание договора за откриване на сметка чл.21 от Наредба № 3 на БНБ от 18.04.2018 г. за условията и реда за откриване на платежни сметки, за изпълнение на платежни операции и за използване на платежни инструменти, Централна кооперативна банка АД /ЦКБ АД, банката/ има право да удържи служебно размера на дължимата, съгласно Тарифата на ЦКБ АД за лихвите, таксите и комисионите, такса от сметката, от която е заявено теглене на съответната сума в брой. В случай че по тази сметка няма достатъчна наличност за заплащане на целия размер на таксата, ЦКБ АД има право да удържи служебно дължимата такса от всяка друга сметка на титуляря в банката, по която има достатъчна наличност за удържане на целия размер на таксата, а в случай че по никоя от останалите сметки на титуляря няма достатъчна наличност за плащане на целия размер на таксата, ЦКБ АД има право да удържи служебно дължимата такса от сметката, от която е заявено тегленето, до размера на наличността по сметката, като за размера на недостига по сметката се формира вземане по неразрешен овърдрафт. Декларирам/е, че съм/сме запознат/и с Тарифата на ЦКБ АД за лихвите, таксите и комисионите, приложима съответно при извършване на касови операции и съм/сме съгласни с нея.*

> След като попълните всички задължителни реквизити на заявката, натискате бутон "Потвърдете".

> В случай, че има грешка в някое от полетата, ще се покаже съобщение с конкретната грешка. Ако всичко е попълнено коректно, на екрана се визуализира детайлна информация за заявката за теглене на пари в брой. Потвърждавате заявката с ПИН код или чрез използване на Face ID / Touch ID (Fingerprint).

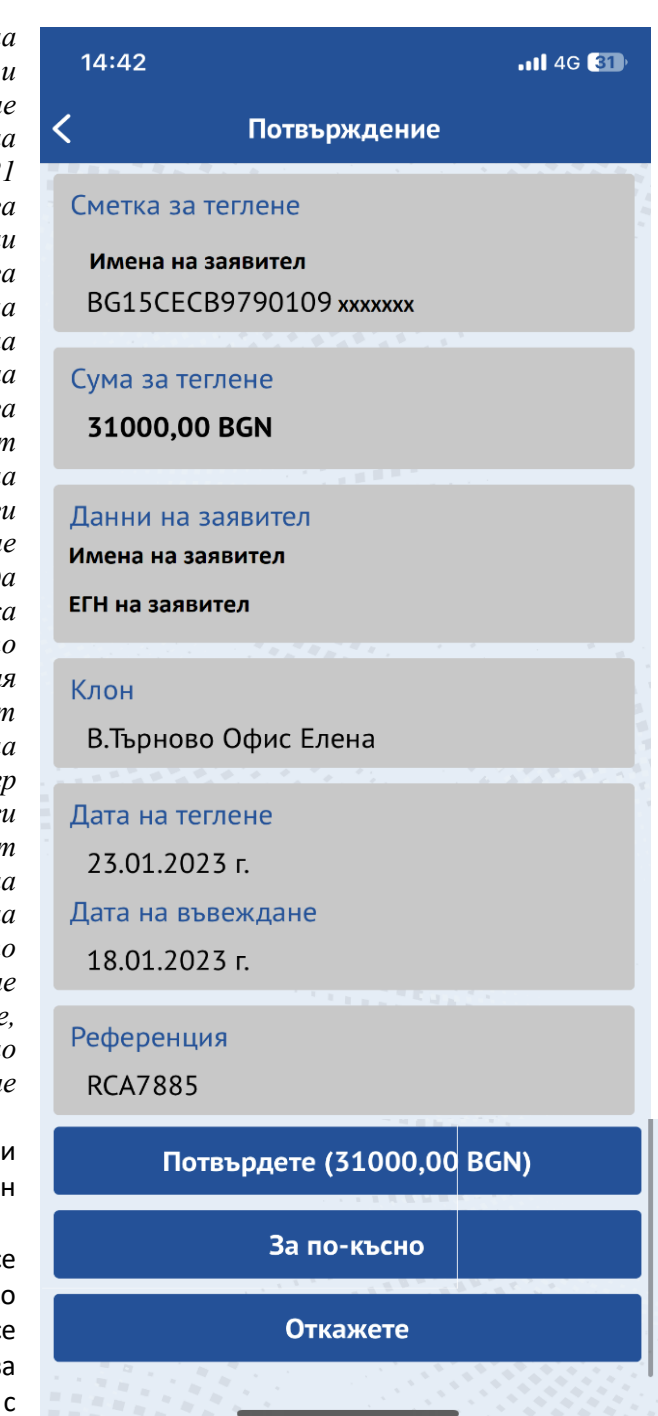

При натискане на бутон **За по късно** преводът ще бъде достъпен в меню "Чакащи потвърждение", от където може да бъде потвърден.

**Важно! В случай, че не изтеглите заявената сума или изтеглите по-малка сума от заявената, ще бъдете таксуваните съгласно действащата Тарифа на ЦКБ за таксите, лихвите и комисионите**.

### <span id="page-30-0"></span>**4.8Чакащи потвърждение**

В това меню се намират всички преводи, които все още не са потвърдени, а именно:

- наредени преводи през ССВ Online със статус "Неизпратен"
- наредени преводи през ССВ Mobile с избрана опция "За по-късно"
- наредени преводи през CCB Mobile с избрана опция "Желая договорен курс".

Чрез избиране на конкретен превод, се отваря екран, на който се визуализират данните за превода – наредител, сума, получател, основание, дата за изпълнение, номер и статус на превода. Приложението дава възможност за следните действия:

- **Потвърдете**  с избиране на този бутон и въвеждане на **ПИН код** или чрез използване на **Face ID** / **Touch ID (Fingerprint**) преводът се подписва от Потребителя по електронен път и се приема за обработка в Банката**.**
- **Редактирайте**  преводът може да се редактира преди да се потвърди. Бутонът не се визуализира, само когато е използван договорен курс за превода.
	- **Откажете**  с избиране на този бутон превода може да бъде отказан.
- **Сподели/Печат**  с избор на този бутон непотвърдения платежен документ може да бъде принтиран, запазен на мобилното устройство или споделен чрез електронна поща, съобщения и т.н. Преводът се визуализира със статус "Неосчетоводен събиране на подписи" и не е платежен документ.

### <span id="page-30-1"></span>**4.9 Авторизирани суми по преводи Blink**

<span id="page-30-2"></span>В справката могат да се видят излъчените преводи Blink, които очакват осчетоводяване.

# **4.10 Чакащи обработка в банката**

Менюто дава информация за преводите, които не са изпълнени, поради бъдеща дата на изпълнение или очакване на договорен курс. Чрез избиране на конкретен превод се отваря екран, на който се визуализират данните за превода – наредител, сума, получател, основание, дата за изпълнение, номер и статус на превода.

В случай, че превода е с бъдеща дата на изпълнение, приложението дава възможност за отказ на превода чрез бутон "**Откажете**".

### <span id="page-30-3"></span>**4.11 История на наредените преводи**

Това меню дава информация за наредените преводи в лева и валута, като има възможност за търсене на преводи чрез филтър, достъпен от бутон "Филтър" в горния десен ъгъл.

Преводите могат да се филтрират по получател, период и сума. Приложението дава възможност за следните действия:

- **Започни нов** дава възможност за нареждане на нов превод чрез копиране на данните от стария превод.
	- **Сподели/Печат**  с избор на този бутон осчетоводения платежен документ може да бъде принтиран, запазен на мобилното устройство или споделен чрез

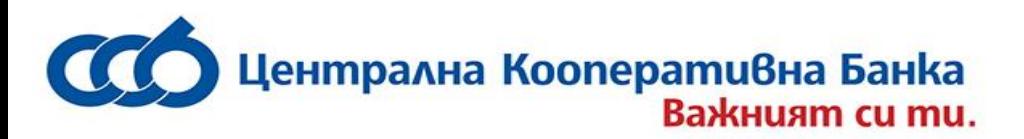

електронна поща, съобщения и т.н. В случай, че превода е към друга банка в чуждестранна валута, след избор на бутон "Сподели/Печат" приложението дава възможност за принтиране, запазване или споделяне на платежния документ или SWIFT/СЕПА потвърждение.

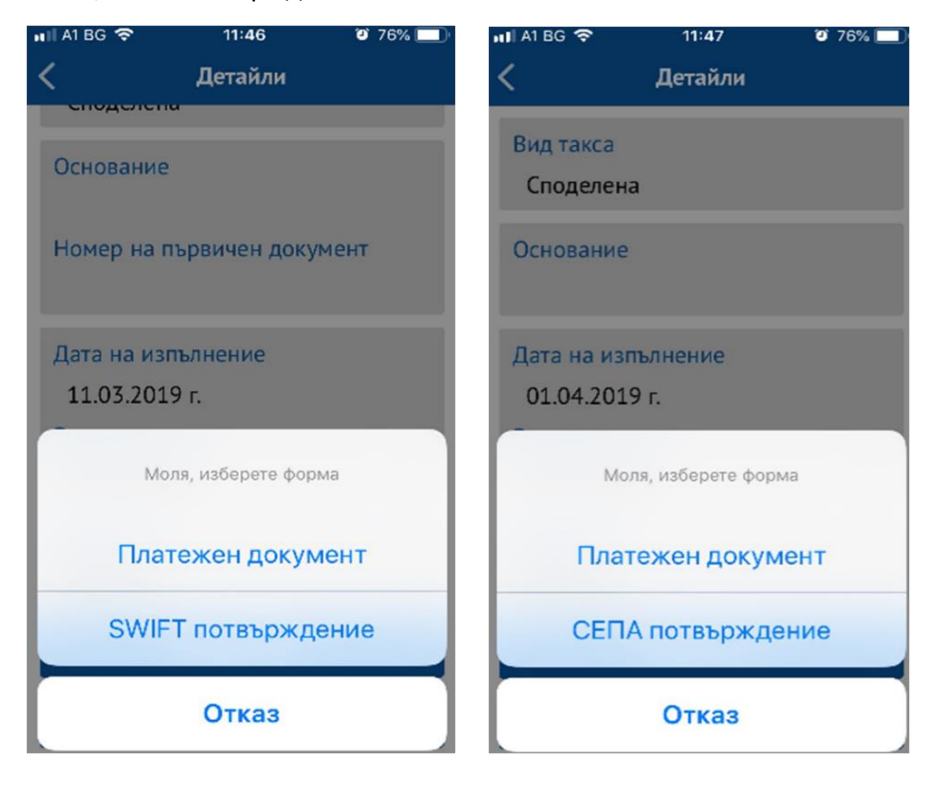

# <span id="page-31-0"></span>**4.12 Образци**

Това меню дава информация за образците на преводи, които могат да се използват многократно при нареждания, като има възможност за търсене на преводи чрез бутон "Филтър" в горния десене ъгъл . Образците могат да се филтрират по получател, пояснение и сума. Деактивиране на образци се извършва чрез докосване и задържане върху записа с образеца.

# <span id="page-31-1"></span>**4.13 Контрагенти по преводи**

За да можете да извършвате платежни нареждания към контрагенти трябва предварително да посетите офис на Банката и да попълните формуляр за добавяне на желаните от Вас контрагенти.

В меню "Контрагенти по преводи" се визуализира списък с въведените контрагенти.

Чрез избиране на контрагент се зарежда детайлна информация за него и възможност за неговото забраняване за мобилното приложение и CCB Lite.

Увеличаването и повторното активиране на лимитите се извършва в офис на Банката или чрез CCB Online с КЕП.

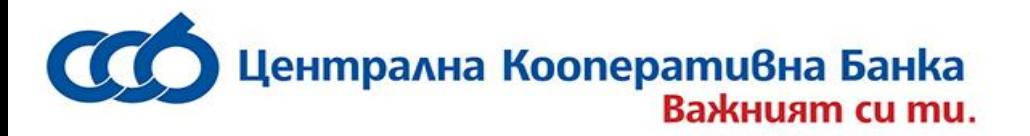

Контрагентите се достъпват при въвеждане на превод чрез избиране на бутон **В** в поле "Получател".

Контрагенти, към които клиент нарежда преводи регулярно, могат да се добавят и през Интернет банкиране CCB Online в меню "Контрагенти за преводи". Това улеснява извършването на преводи към въведените лица през CCB Mobile и CCB Online.

### <span id="page-32-0"></span>**4.14 Лимити**

В меню "Лимити" се визуализират зададените 24 часови лимити. Чрез това меню е възможно да се намалят лимитите или да се премахнат чрез размаркиране/деактивиране на чек бокса.

<span id="page-32-1"></span>**4.15 Валутни курсове** – получавате информация за актуалните валутни курсове на Банката;

<span id="page-32-2"></span>**4.16 Арбитражни курсове** – получавате информация за кръстосаните валутни курсове;

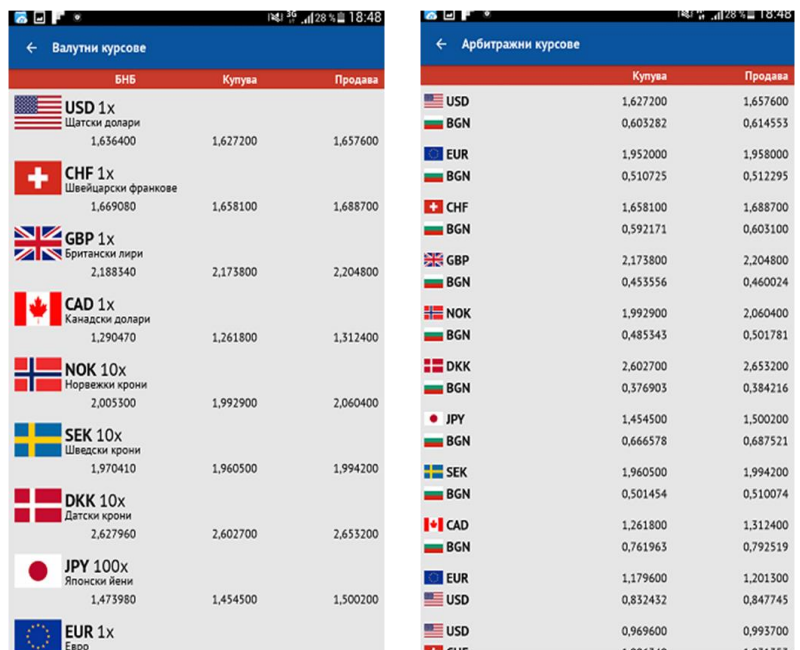

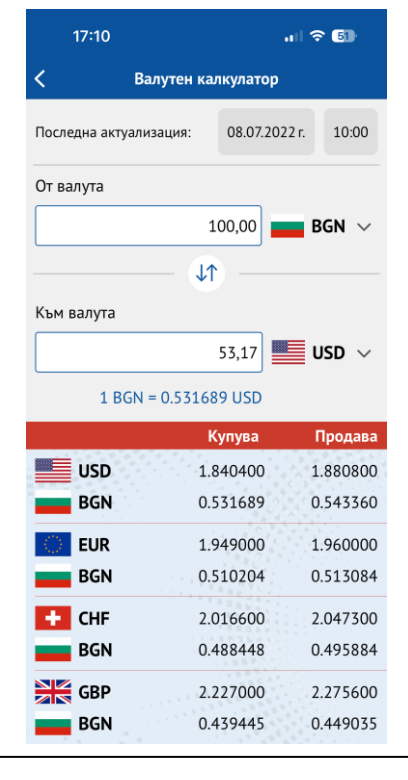

<span id="page-32-3"></span>**4.17 Валутен калкулатор** – получавате информация за съответните котировки за курсове купува и продава на ЦКБ. Чрез вградения валутен калкулатор можете лесно да изчислите сумата, която бихте желали да обмените през CCB Mobile

#### \*5050 www.ccbank.bg

**4.18 Банки за преводи в EUR през Бисера 7** – може да се намери наименованието на банка, след въвеждане на нейния BIC (международен банков код) или част от него.

## <span id="page-33-0"></span>**5. Blink P2P**

Blink P2P е незабавно плащане в лева е превод по мобилен номер. Приемат се в реално време, 24 часа в денонощието, всеки календарен ден в годината. Услугата е достъпна само за потребители физически лица.

За нареждане на незабавни преводи по мобилен номер Blink P2P е необходимо наредителят да се регистрира в мобилно приложение за получаване на незабавни преводи по мобилен номер Blink P2P като посочи сметка за получаване на преводи Blink P2P и номер на мобилен телефон.

Максималния лимит за един превод - 500 лева; Максимален лимит за 24 часа – 2000 лева; Максимален лимит за брой преводи за 24 часа – 10 броя; Максимален месечен лимит – 5000 лева; Максимален месечен лимит за брой преводи – 50 броя.

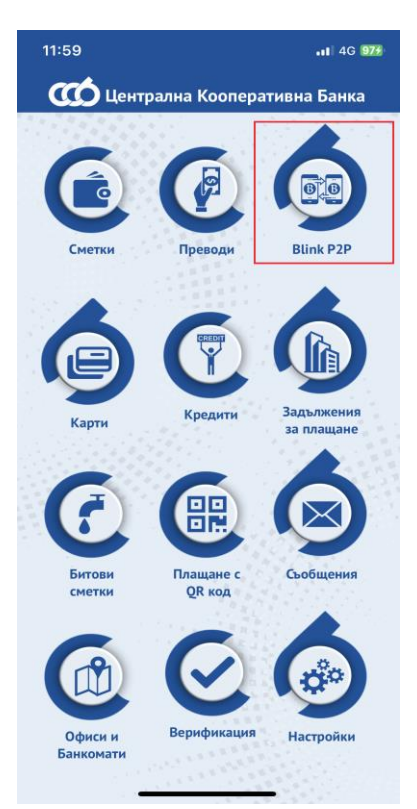

# <span id="page-33-1"></span>**5.1 Нов превод**

От това меню се нареждат преводи по мибилен номер Blink P2P.

- 1. **От** Избира се сметка, от която да бъде нареден превода;
- 2. **Към** Избира се телефонен номер, от контактите в телефона или се въвежда ръчно;
- 3. **Сума** Въвежда се сума на превода;
- 4. **Основание** Полето за основание на превода е задължително за попълване (до 70 символа).

След попълване на всички необходими полета, преводът се създава с бутон "Напред".

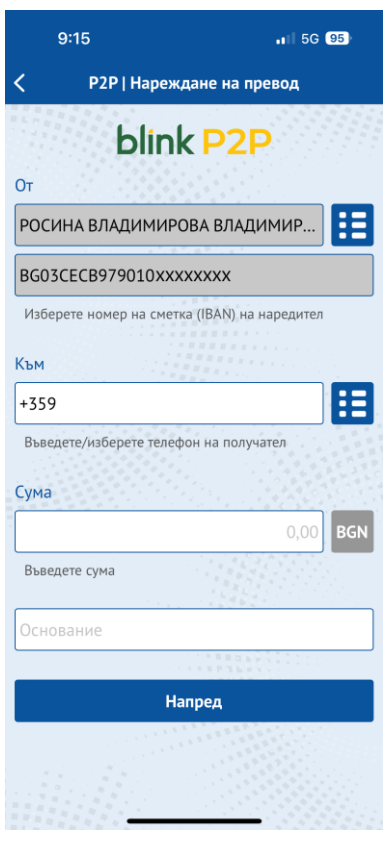

**- 34 -**

Приложението пренасочва към екран с детайли за въведения превод, вкл. Имена и банкова сметка на наредителя, сума на превода, таксата за превода и общата сума, с която ще се задължи сметката на наредителя. Данни за получателя, вид на превода, основание, дата на изпълнение и референция на превода.

Достъпни са следните опции за превода:

- **Потвърдете** с избиране на този бутон и въвеждане на ПИН код или чрез използване на Face ID / Touch ID (Fingerprint) преводът се подписва от Потребителя по електронен път и се приема за обработка в Банката.
- **За по-късно** преводът е достъпен в меню "Чакащи потвърждение", от където може да бъде потвърден по-късно.
- **Откажете** избира се при отказ от превода.

За всеки неуспешен превод Blink P2P Банката уведомява клиента с изпращане на SMS или имейл.

# <span id="page-34-0"></span>**5.2 Чакащи потвърждение преводи**

В това меню се намират всички преводи, които все още не са потвърдени, а именно: наредени преводи през ССВ Mobile с избрана опция "За покъсно"

Чрез избиране на конкретен превод, се отваря екран, на който се визуализират данните за превода – наредител, сума, получател и телефонен номер, основание, дата за изпълнение, номер и статус на превода. Приложението дава възможност за следните действия:

- **Потвърдете** – с избиране на този бутон и въвеждане на **ПИН код** или чрез използване на **Face ID** / **Touch ID (Fingerprint**) преводът се приема за обработка в Банката**.**

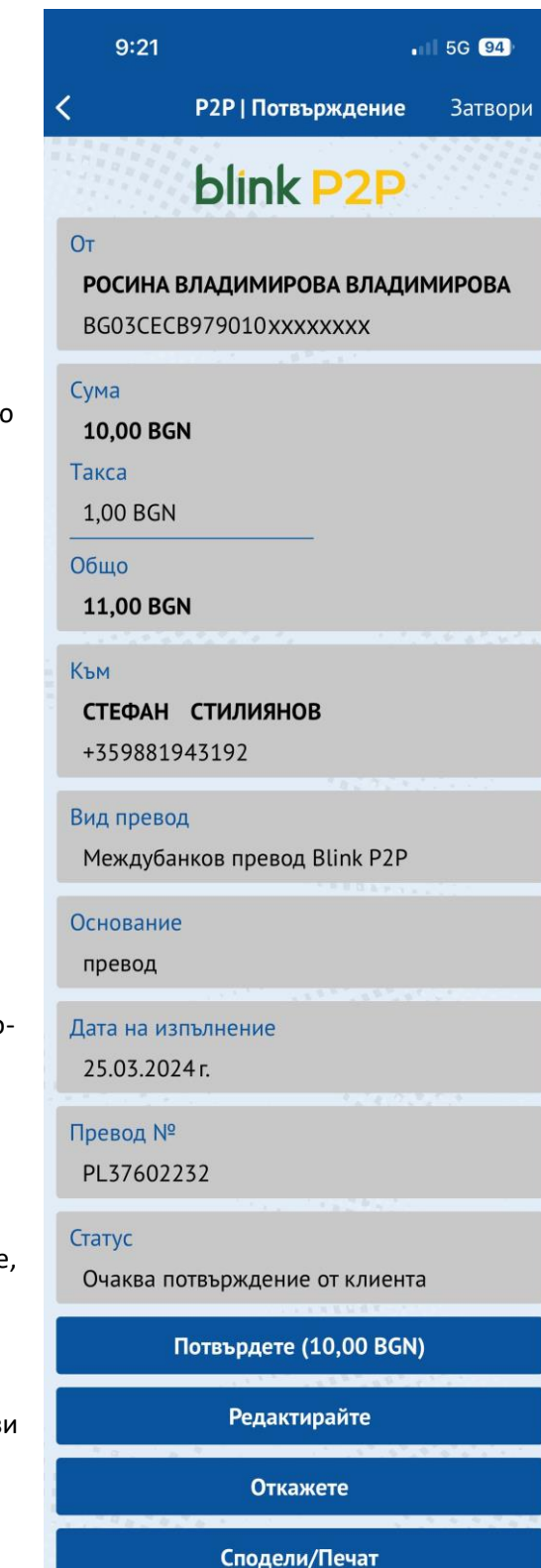

- **Редактирайте** – преводът може да се редактира преди да се потвърди.

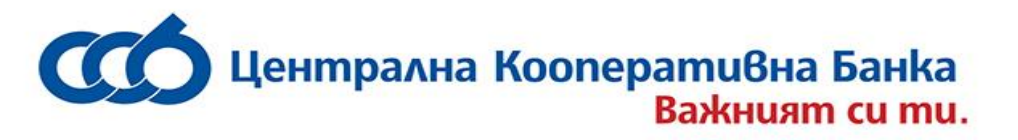

- **Откажете** – с избиране на този бутон превода може да бъде отказан. - **Сподели/Печат** – с избор на този бутон непотвърдения платежен документ може да бъде принтиран, запазен на мобилното устройство или споделен чрез електронна поща, съобщения и т.н. Преводът се визуализира със статус "Неосчетоводен събиране на подписи" и не е платежен документ.

# <span id="page-35-0"></span>**5.3 Чакащи обработка в банката**

В справката могат да се видят излъчените преводи Blink P2P, които очакват осчетоводяване.

# <span id="page-35-1"></span>**5.4 История на наредени преводи**

Това меню дава информация за всички наредени преводи Blink P2P, като има възможност за търсене на преводи чрез филтър, достъпен от бутон "Филтър" в горния десен ъгъл.

Преводите могат да се филтрират по получател, мобилен номер, период и сума. Приложението дава възможност за следните действия:

- **Започни нов** дава възможност за нареждане на нов превод чрез копиране на данните от стария превод.
- **Сподели/Печат**  с избор на този бутон осчетоводения платежен документ може да бъде принтиран, запазен на мобилното устройство или споделен чрез електронна поща, съобщения и т.н.

# <span id="page-35-2"></span>**5.5 История на получени преводи**

Това меню дава информация за всички получени преводи Blink P2P, като има възможност за търсене на преводи чрез филтър, достъпен от бутон "Филтър" в горния десен ъгъл. Преводите могат да се филтрират по наредител, период и сума.

Приложението дава възможност за следните действия:

- **Сподели/Печат** – с избор на този бутон непотвърдения платежен документ може да бъде принтиран, запазен на мобилното устройство или споделен чрез електронна поща, съобщения и т.н. Преводът се визуализира със статус "Неосчетоводен събиране на подписи" и не е платежен документ.

# <span id="page-35-3"></span>**5.6 Настройки**

В меню Настройки се извършва регистрация, преглед, промяна и дерегистрация:

- Регистрация за Blink P2P При регистрацията трябва да се избере сметка за получаване на преводи. Мобилния номер се зарежда автоматично с опция да се въведе друг( +359).
- За да се финализира успешно регистрацията е необходимо да дадете следните съгласия:

- 1. Съгласен съм с Общите условия за ползване на услугата Blink P2P;
- 2.Съгласен съм с Политиката за поверителност и защита на личните данни;
- 3.Съгласие за кредитиране сметката при получаване на суми от незабавни преводи по мобилен номер P2P;
- 4.Съгласие за разкриване на информация, получена при предоставянето на услугата Blink P2P
- 5.Съгласие за споделяне на регистрационния статус – не е задължително. При потвърждаване на съгласието регистрационни статус ще бъде споделен и видим за останалите ползватели на услугата.

Възможно е да се добави профилна снимка.

- Преди потвърждаване на регистрацията се въвежда код, които се изпраща на мобилния
- номер посочен в регистрацията. В случай, че не е получен код има опция да се генерира нов
- код. Потвърждава се чрез **ПИН код** или чрез използване на **Face ID** / **Touch ID (Fingerprint**).
	- При преглед на регистрация се показват имена, мобилен номер, вид и номер на сметка на

потребителя.

- Могат да се управляват следните опционални съгласия:
- 1. Разрешаване на достъп до контактите от адресната книга на телефона;

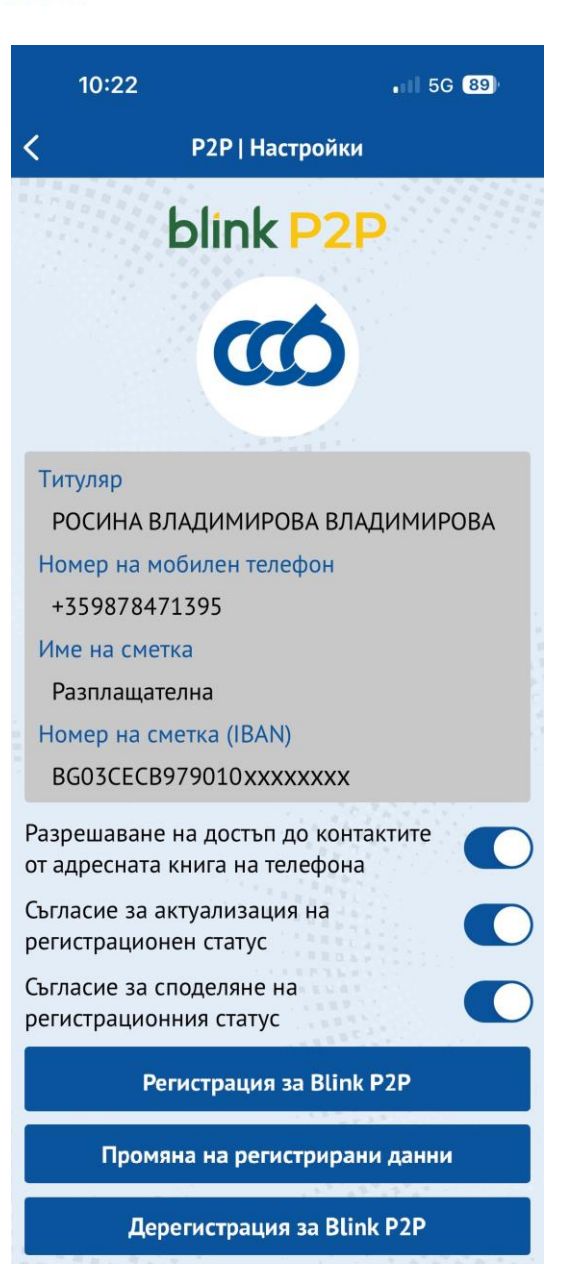

- 2. Съгласие за актуализация на регистрационен статус на контактите от адресната книга на телефона;
- 3. Съгласие за споделяне на регистрационния статус.
	- Промяна на регистрация Може да се добавя или премахва профилна снимка. Извършване на промяна на банкова сметка или телефон. Единствено не е възможно да се извърши промяна едновременно номер на сметка и номер на мобилен телефон.

- Дерегистрация – В това меню може да се извърши дерегистрация на сметката за получаване на Blink P2P.

## <span id="page-37-0"></span>**6 КАРТИ**

В меню "Карти" са видими всички карти, добавени в ССВ Mobile през Интернет банкиране CCB Online или в офис на Банката.

От меню "Карти", всеки потребител вижда списък на добавените към приложението дебитни и кредитни карти, клубна карта "CCB Club", както и информация за програмата "CCB Bonus".

В начален екран за дебитните карти се визуализира разполагаемата сума с бутон "Покажи разпологаемост", а за кредитните карти се визуализира разполагаемата сума с бутон "Покажи разполагаемост" и използваната сума.

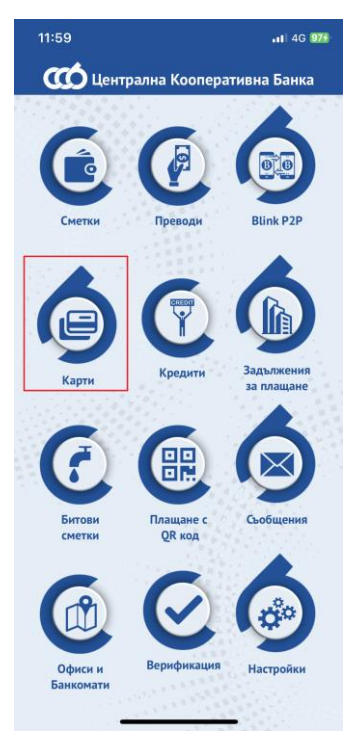

Add to Чрез бутон **или можете да дигитализирате** и или **или добавяне към С Рау** можете да дигитализирате

Добавяне към G Рау

Вашите дебитни и кредитни карти като ги добавите в Apple или G Pay Wallet на мобилни устройства с актуална версия на iOS и Android. За повече информация за iOS устройства натиснет[е тук](https://www.ccbank.bg/bg/fizicheski-lica/bankovi-karti/apple-pay), за Android устройства натиснет[е тук](https://www.ccbank.bg/bg/fizicheski-lica/bankovi-karti/google-pay).

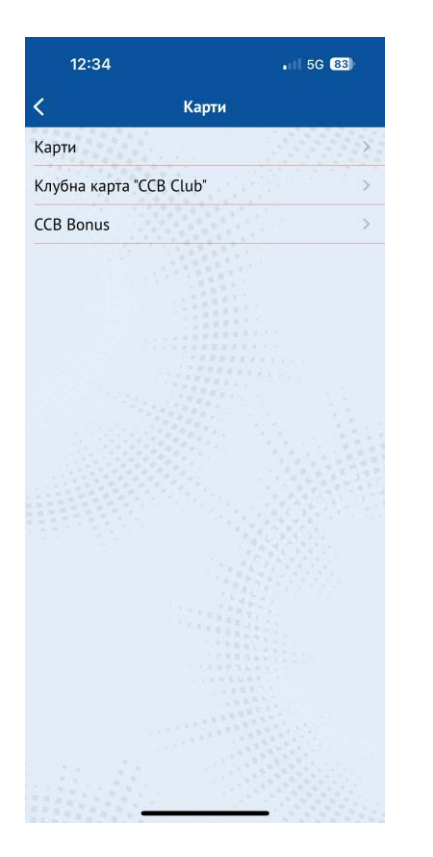

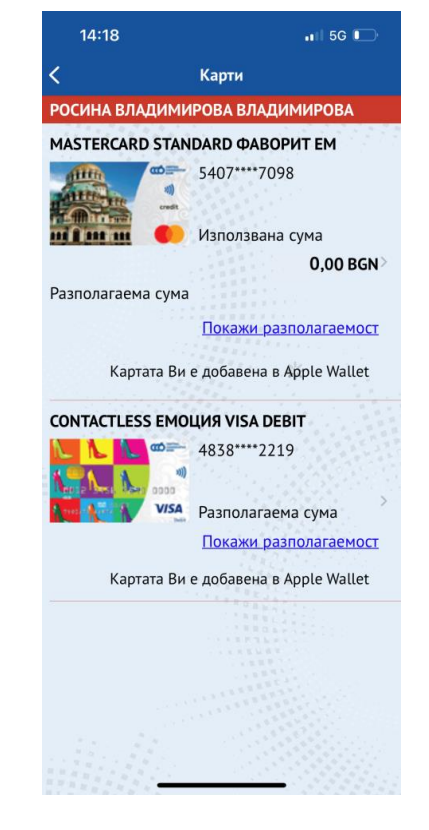

Централна Кооперативна Банка Важният си ти. \*5050 www.ccbank.bg

# <span id="page-38-0"></span>**6.1 Преглед на карта**

При преглед на дебитна карта в първи раздел от екрана са видими следните данни:

- Част от номера на картата;
- Тип на картата;
- Сметка, към която е издадена картата;
- Валута на картата
- Статус на картата.

\*Поради спецификата на карти Лидер, при тях се визуализира тип на картата "Дебитна". Статусът на картата може да бъде: Активна, Неактивна (за заявена за производство карта и за неполучена карта) или Блокирана карта.

Вторият раздел от екрана показва следните данни за дебитните карти:

- Разполагаема сума с бутон "Покажи разпологаемост" – показва актуалната наличност по картата.
- Дата на валидност т.е. датата, до която е валидна картата.

При кредитните карти, вторият раздел от екрана освен разполагаемата сума и валидността на картата показва и допълнителна информация за:

- Сума пълно погасяване;
- Сума гратисен период;
- Минимална вноска;
- Дата за погасяване.

#### $9:14$

#### $ul$  4G  $bl$

CONTACTLESS MASTERCARD GOLD ΦΑ

#### Номер

5445\*\*\*\*7233

#### Tun

Кредитна - Contactless MasterCard Gold Фаворит

#### Сметка

BG09CECB979010xxxxxxxx

Валута

**BGN** 

# Статус

Активна

#### Разполагаема сума

Покажи разполагаемост

Сума пълно погасяване

0,00 BGN

Сума гратисен период

0.00 BGN

Минимална вноска

0.00 BGN

Дата за погасяване

31.03.2020 г.

### Лата на валилност

31.01.2023 г.

#### Транзакции

Блокирай

Лимити

Промени наименование

Начисления Cash back на клиент

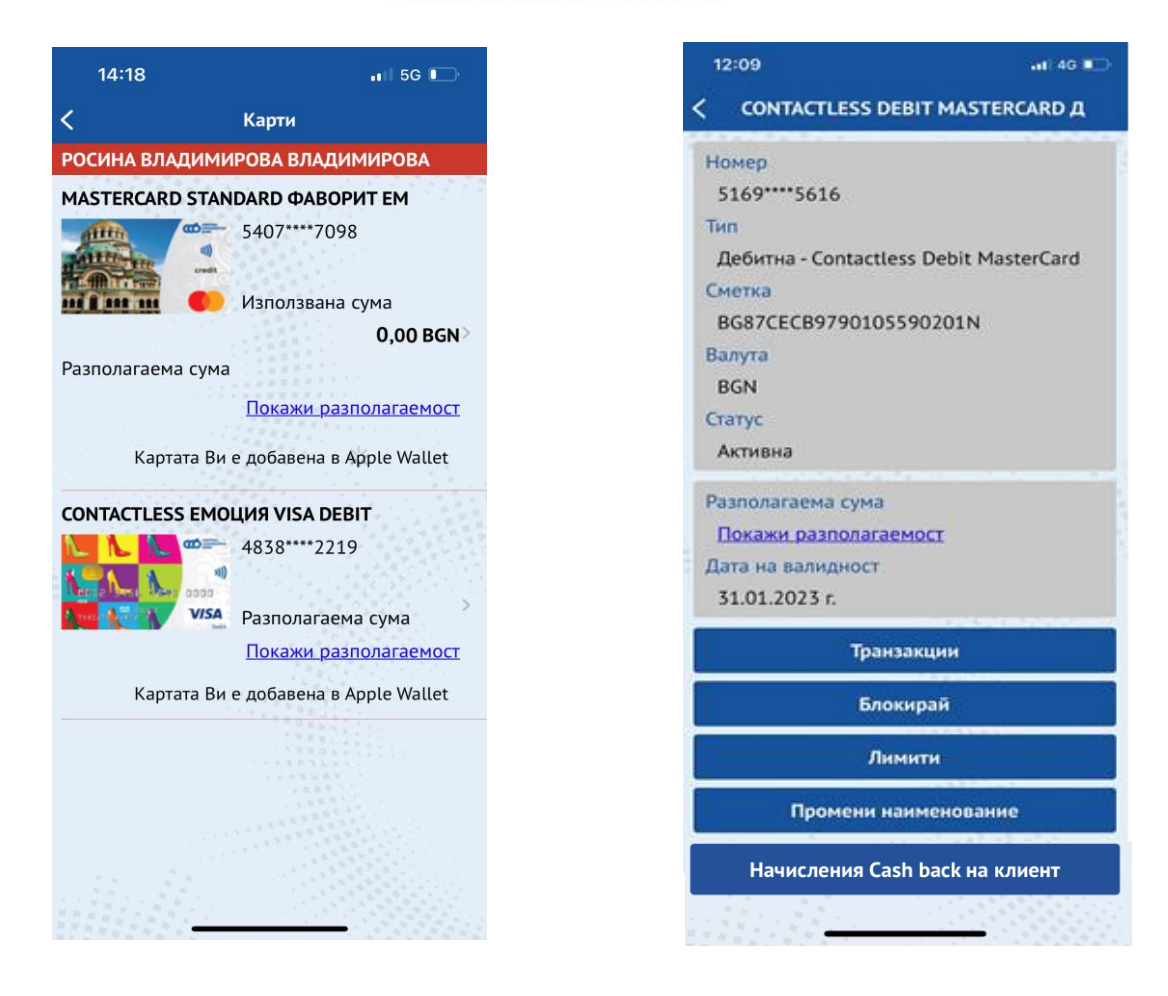

В долната част на екрана са разположени активни бутони с възможни действия, които могат да бъдат извършвани за дадената карта както следва:

- Транзакции;
- Блокирай;
- Лимити;
- Промени наименование;

# <span id="page-39-0"></span>**6.2 Транзакции**

При избор на бутон "Транзакции", се отваря прозорец, в който е необходимо да се въведе желаният период, за който трябва да се направи справка за извършените транзакции. CCB Mobile подава информация за осъществени транзакции с картата тип плащане на стоки и услуги при търговци и теглене в брой. Системата дава информация за следните параметри на всяка транзакция извършена с картата:

- 5.2.1 Тип на транзакцията (Покупка/Теглене в брой) и час на извършване;
- 5.2.2 Дата дата на която е извършена транзакцията;
- 5.2.3 Сума сума във валутата на транзакцията;
- 5.2.4 Равностойност показва равностойността на сумата във валута на картата/сметката;
- 5.2.5 Такса показва събраната от банката такса за обработка на съответната транзакция.

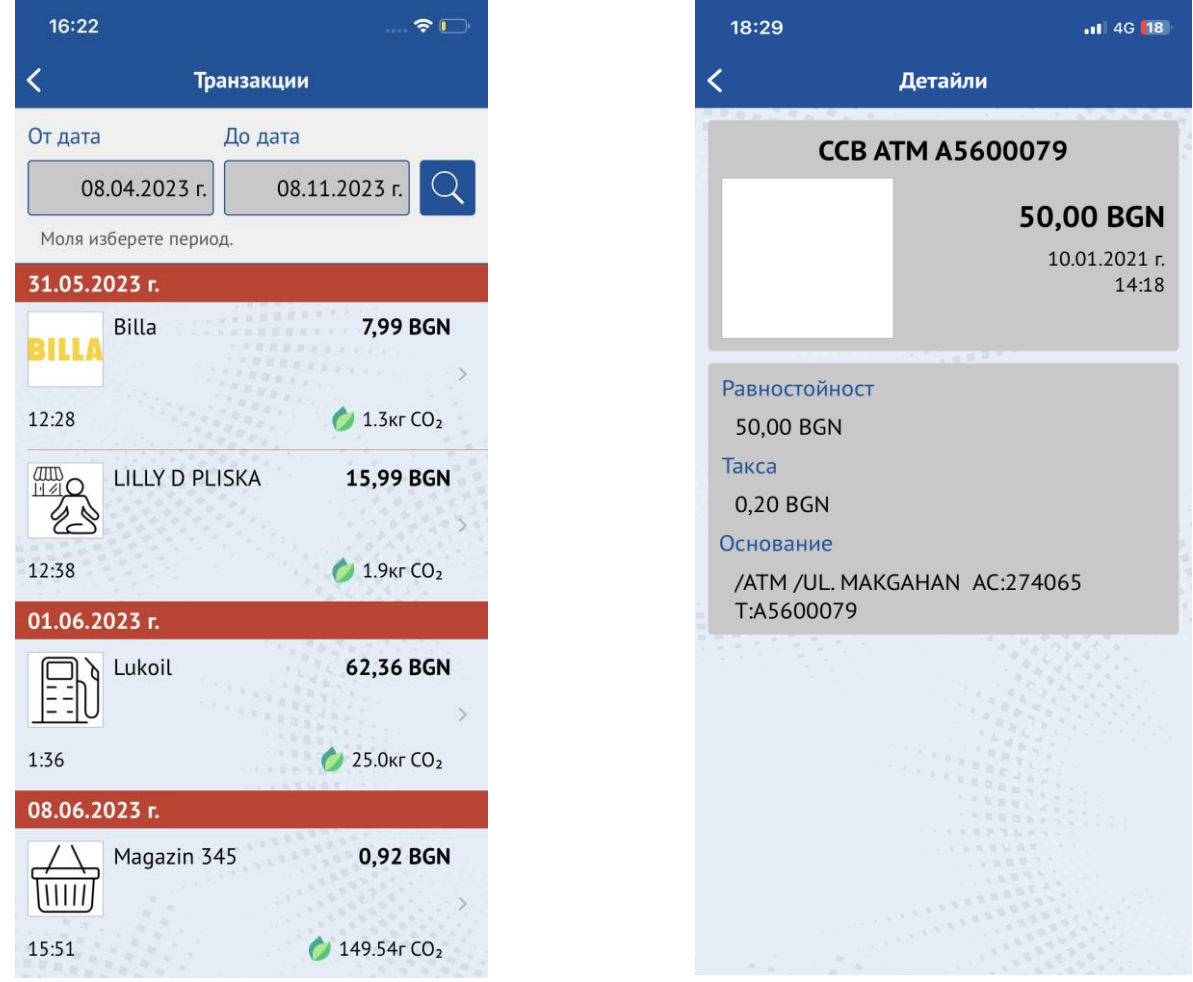

# <span id="page-40-0"></span>**6.3 Бутон Блокирай**

Чрез бутон "Блокирай" можете да блокирате регистрираните във Вашия профил карти. За целта е необходимо предварително да активирате тази опция в офис на Банката или чрез CCB Online с КЕП от меню Настройки – Промени по регистрация/лимити като поставите отметка в поле "Разрешено е блокирането".

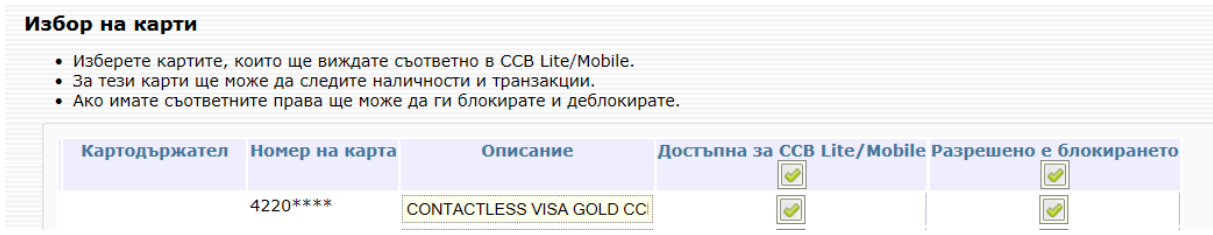

След успешно изпълнение на действието, статуса на картата в мобилното приложение ще се смени на "Блокирана".

### <span id="page-40-1"></span>**6.4 Бутон Отблокирай**

Бутонът "Отблокирай" се визуализира и действието може да се извърши, само в случай, че сте блокирали картата през мобилното приложение.

> След успешно изпълнение на действието, статуса на картата в мобилното приложение ще се смени на "Активна".

# <span id="page-41-0"></span>**6.5 Бутон Лимити**

Чрез бутон Лимити можете да извършите преглед на основните транзакционни лимити за избраната карта:

- За покупка /т.е. за еднократна транзакция тип покупка при търговец и в интернет/
- За теглене /т.е. за еднократна транзакция тип теглене на пари в брой и чрез ПОС терминал в банков офис/
- За 24 часа /обща сума България и чужбина, която може да бъде похарчена в рамките на 24 часа чрез транзакции с картата/
- За 7 дни /обща сума в България и чужбина, която може да бъде похарчена чрез транзакции с картата за 7 дни/.

# <span id="page-41-1"></span>**6.6 Промени наименование**

Чрез бутон "Промени наименование" можете да промените наименованието на картата в приложението, така че лесно да различавате Вашите карти.

- <span id="page-41-2"></span>**6.7 Начисления Cash back на клиент** – справка за получен Cash back за избран период.
- <span id="page-41-3"></span>**6.8 Клубна карта "ССВ Club"**

При избор на подменю Клубна карта "CCB Club", автоматично се визуализира клбната карта.

При липса на издадена такава, има опция за регистрация. След натискане на бутона "Регистрация", се отваря сайта на CCB Club, където може да бъде подадена заявката.

В случай, че съществува регистрация, но картата е изтекла или неполучена в офис на банката, се извежда следното съобщение: В момента нямате активна карта. Моля посетете удобен за Вас офис на банката!

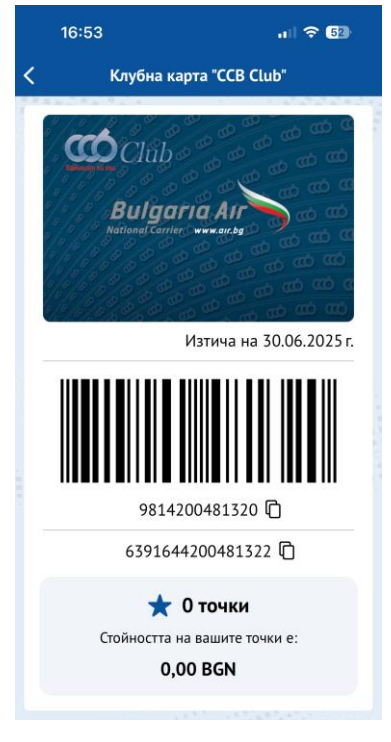

В менюто можете да получите за картата информация за:

- Стойността на точките в лева
- Номер на карта
- Баркод
- Титуляр на клубната карта
- Дата на изтичане на картата
- Наличен брой точки

Номер на клубна карта  $\Box$ 6391644200481322 Баркод n 9814200481320 Титуляр на клубна карта РОСИНА ВЛАДИМИРОВА ВЛАДИМИРОВА Изтича на 30.06.2025 г. Налични точки  $\mathbf 0$ 

Има функция за копиане както на баркода, така и на номера на картата.

### <span id="page-42-0"></span>**6.9 CCB Bonus**

В менюто имате възможност да разгледате каталога с отстъпки и търговските обекти, включени в програмата CCB Bonus.

### <span id="page-42-1"></span>**7 КРЕДИТИ**

#### **7.1 Кредити на физически лица**

В меню "**Кредити"** се намира справочна информация за кредитни продукти (овърдрафти, потребителски и ипотечни кредити) на клиент.

На начален екран, справката съдържа данни за:

- Остатък дълг към текуща дата за кредити;
- Размер само за овърдрафт;
- Просрочия;
- Сума на следваща вноска;
- Дата на следваща вноска;

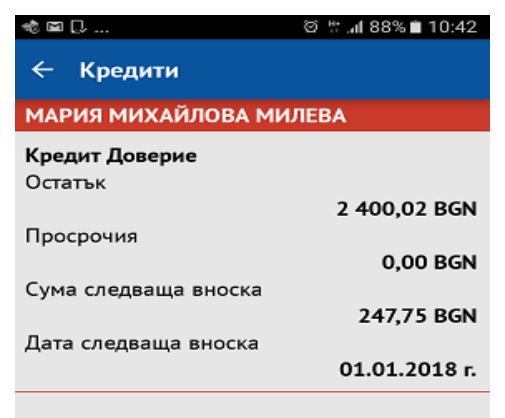

При докосване на екрана, за конкретен кредитен продукт се визуализира подробна информация за

**- 43 -**

#### него, включваща:

- Договорен размер;
- Валута;
- Дата на отпускане;
- Падеж;
- Следваща вноска;
- Годишен лихвен процент;
- IBAN:
- Редовна главница остатък;
- Просрочена главница;
- Редовна лихва остатък по погасителен план;
- Просрочена лихва;
- Текуща лихва за просрочие;
- Просрочена такса;

При погасяване на просрочено задължение, полетата *Просрочена главница, Просрочена лихва, Текуща лихва за просрочие и Просрочена такса* е възможно да се актуализират на следващия работен ден.

### <span id="page-43-0"></span>**7.2 Кредити на юридически лица**

В меню "Кредити" на началния екран справката съдържа информация за:

- Размер само за овърдрафт;
- Остатък дълг към текуща дата за кредит;

При докосване на екрана, за конкретен кредитен продукт се визуализира подробна информация за него, включваща:

- Договорен размер;
- Валута;
- Дата на отпускане;
- IBAN;

При погасяване на просрочено задължение, полетата *Просрочена главница, Просрочена лихва, Текуща лихва за просрочие и Просрочена такса* е възможно да се актуализират на следващия работен ден.

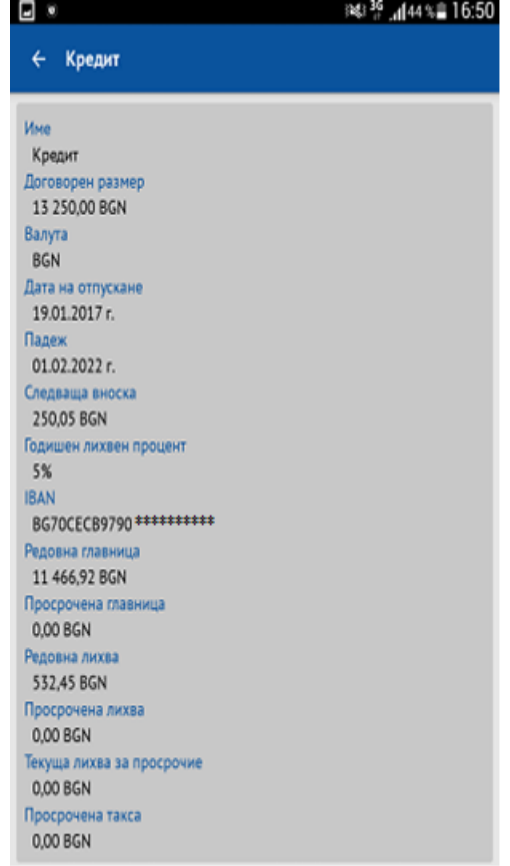

### <span id="page-44-0"></span>**8 ЗАДЪЛЖЕНИЯ ЗА ПЛАЩАНЕ**

В меню "**Задължения за плащане**" се визуализира информация за задължения за плащане по кредити, кредитни карти и дължима вноска по застрахователна полица "Нашият дом" на ЗАД "Армеец" на клиент.

- Броят на неплатените задължения се визуализира на начален екран в червено;
- За всички кредитни задължения (по кредити, овърдрафти и кредитни карти), има възможност да се погаси цялото задължение за ползване на гратисен период, минималната погасителна вноска или сумата за пълно погасяване;

### <span id="page-44-1"></span>**8.1 Погасяване на задължение по кредитна карта**

- В списъка със задълженията за плащане се зарежда следната информация:
	- Гратисен период платима до: дд.мм.гг;
	- Сума пълно погасяване платима до: дд.мм.гг;
	- Сума минимална вноска платима до:дд.мм.гг.
- Чрез докосване на екрана се избира задължението, което ще бъде погасено. Избира се бутон "Напред".
- От падащото меню се избира банковата сметка, от която ще се погаси задължението.

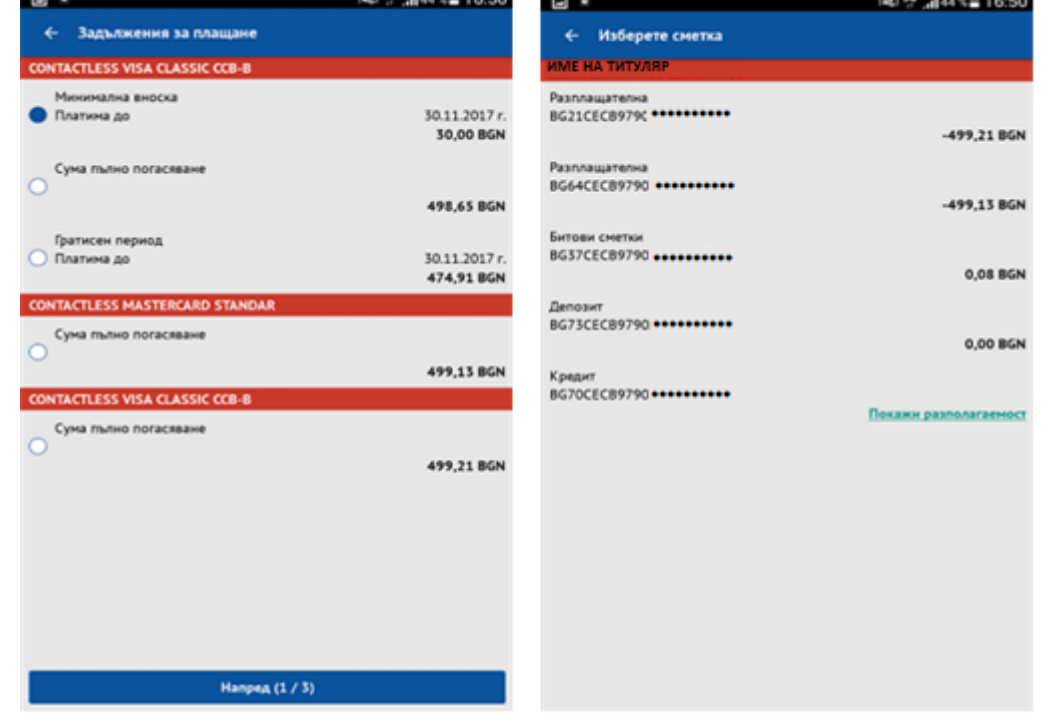

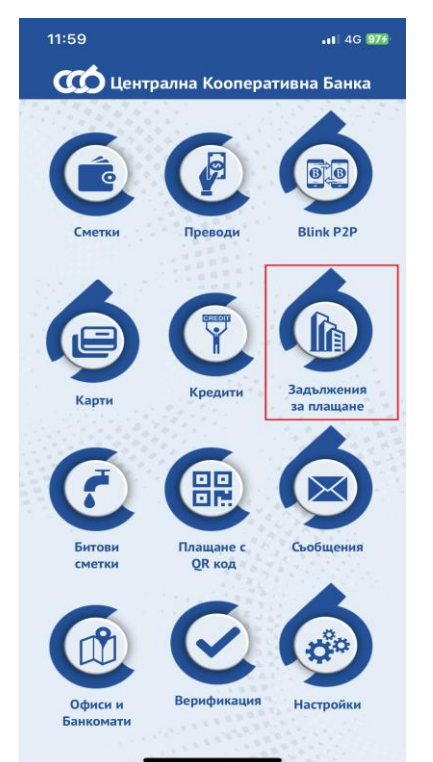

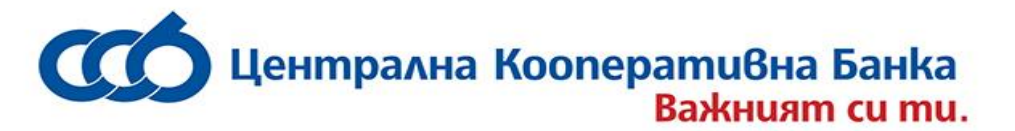

- На екран се вижда задължението и сметката, от която ще се извърши погасяването.
- Чрез докосване на екрана се избира бутон "Плати".
- Потребителят въвежда ПИН кода си или използва **Face ID**/**Touch ID** (**Fingerprint**), за да потвърди операцията.
- Ако плащането е успешно, се извежда съобщение за успешно плащане и информацията за задълженията за плащане се актуализира веднага.
- **•** В случай, че няма достатъчно средства за извършване на плащането, се извежда съобщение за неуспешно плащане.

### <span id="page-45-0"></span>**8.2 Погасяване на задължение по кредит**

- В списъка със задълженията за плащане се зарежда следната информация:
	- Месечна вноска;
	- Сума за пълно погасяване платима до дд.мм.гг;
- \*За кредитен продукт овърдрафт в полето се визуализира сумата на надвишения лимит.
	- Избира се задължението, което ще бъде погасено;
	- Избира се банковата сметка, от която ще бъде погасено;
	- На екран се вижда задължението и сметката, от която ще се извършипогасяването.
	- Въвежда се ПИН код или се използва **Face ID**/**Touch ID** (**Fingerprint**)за потвърждение на плащането;
	- Ако плащането е успешно, се извежда съобщение за успешно плащане и информацията за задълженията за плащане се актуализира веднага.
	- **•** В случай, че нямате достатъчно средства за извършване на плащането, в меню Преводи -> История на наредените преводи ще видите превода със статус "Неизпълнен – недостатъчна наличност по сметкта".

<span id="page-45-1"></span>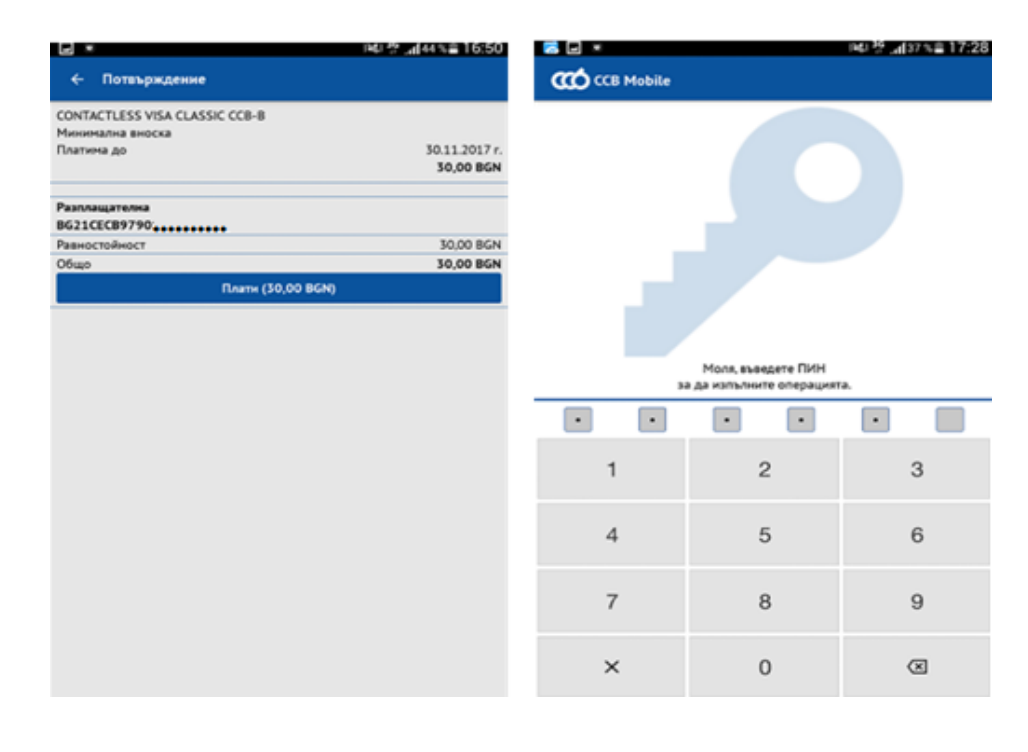

# <span id="page-46-0"></span>**8.3 Плащане на дължими вноски по имуществени застрахователни полици "Нашият дом" на ЗАД "Армеец"**

Плащането на дължима вноска по застрахователна полица "Нашият дом" се извършва през меню "Задължения за плащане" от активна сметка в CCB Mobile в лева или валута, различна от обслужващата сметка по полицата. Предоставя се възможност за договаряне на курс при плащане от валутна сметка.

# **9 БИТОВИ СМЕТКИ**

В меню "**Битови сметки**" се намира информация за задълженията за битови сметки, които потребителят е регистрирал.

### <span id="page-46-1"></span>**9.1 Регистриране на битова сметка**

- На начален екран се избира опцията "Добави сметка";
- Визуализират се полета за попълване;
- От падащото меню се избира конкретното комунално дружество;

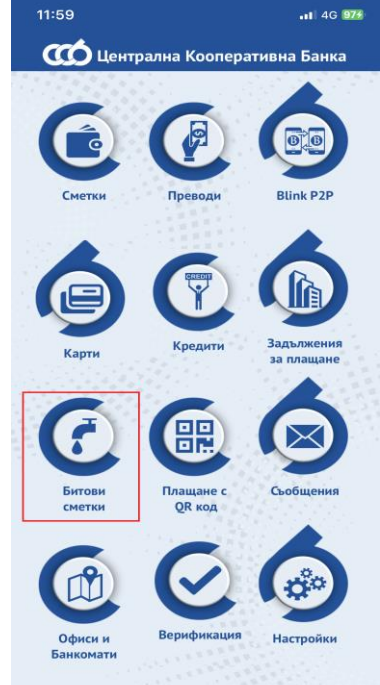

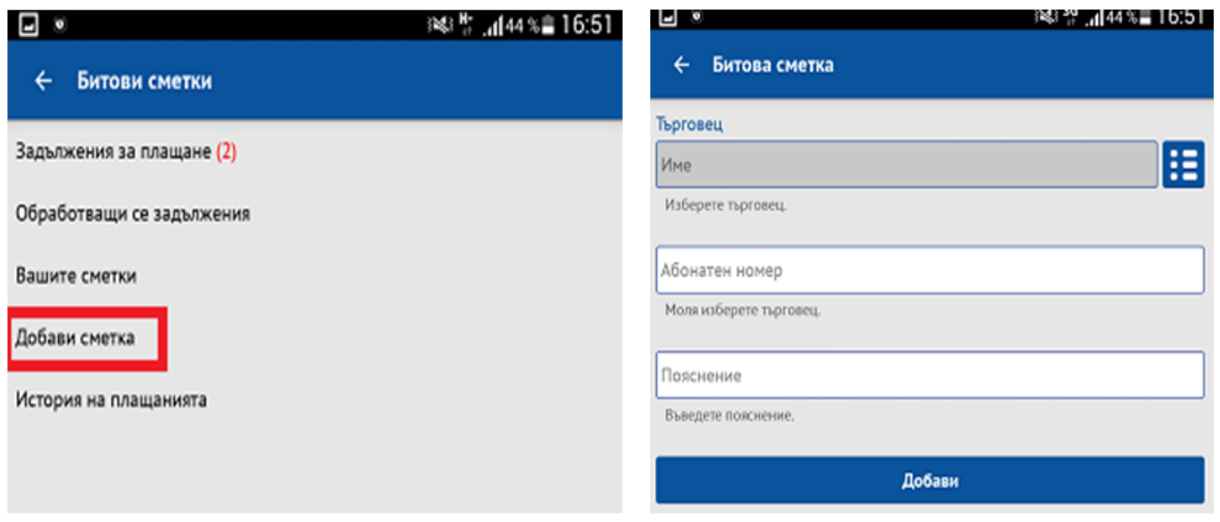

- **Въвежда се абонатния номер, който ще се регистрира за плащане;**
- Въвежда се пояснение. Например: "парно", "ток" и др.
- Чрез докосване на екрана се избира "Добави";
- На екран се извежда съобщение за успешно добавена сметка;
- Регистрираните битови сметки, могат да се прегледат чрез меню "Вашите сметки".

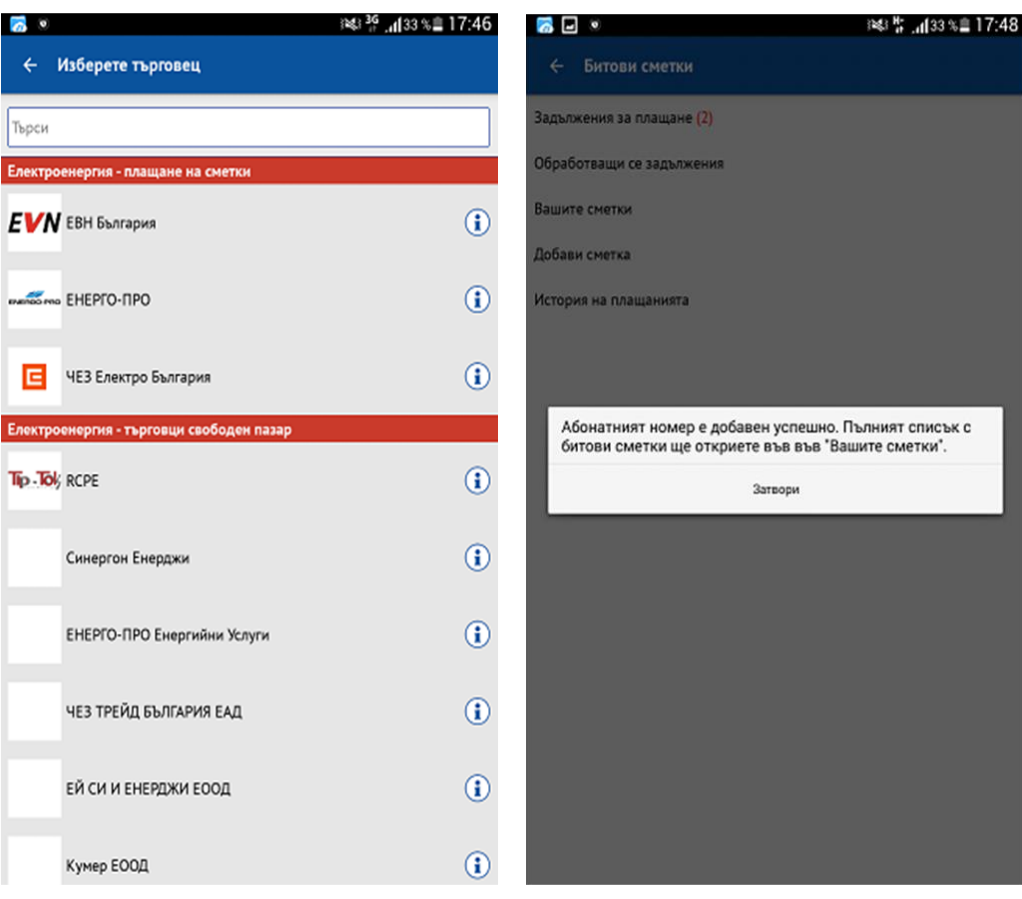

# <span id="page-47-0"></span>**9.2 Плащане на битови сметки**

- В "Задължения за плащане"се визуализира броя на задълженията за плащане;
- Чрез докосване на екрана се отваря списъкът със задължения;
- Чрез докосване на екрана върху съответната битова сметка в списъкът със задължения, се визуализира нов прозорец с детайлна информация за избраното задължение.
- Избира се битовата сметка, която ще се плати;
- С бутон "Напред" се отваря списък с банковите сметки, от които желаете да платите сумата;
- Избира се банковата сметка, от която ще се плати задължението и опцията "Плати";
- Плащането се финализира с въвеждане на ПИН код или чрез използване на **Face ID**/**Touch ID** (**Fingerprint**).

Може да извършите проверка дали плащането е успешно в обект Битови сметки – История на плащанията. Имате възможност да видите детайлна информация за всяка успешно платена битова сметка, което става с докосване на екрана върху вече платеното задължение. В случай, че плащането е неуспешно, следва да го извършите отново от обект "Задължения за плащане".

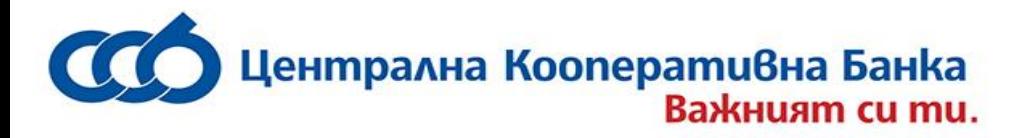

## <span id="page-48-0"></span>**10 ПЛАЩАНЕ С QR ИЛИ 10 ЦИФРЕН КОД**

Опцията "Плащане с QR или 10 цифрен код" може да се използва, при закупуване на стоки или ваучери онлайн, които трябва да бъдат заплатени в офис на Изипей или на банкомат (b-pay). Обикновено търговецът предоставя на клиента 10-цифрен код за плащане, който се отнася за конкретна стока или услуга.

- На начален екран се въвежда 10 цифрения код или се сканира QR кода;
- Чрез докосване на екрана се избира "Напред";
- Визуализира се списък със сметки. Изибира се сметката, от която ще бъде заплатена стоката/услугата;

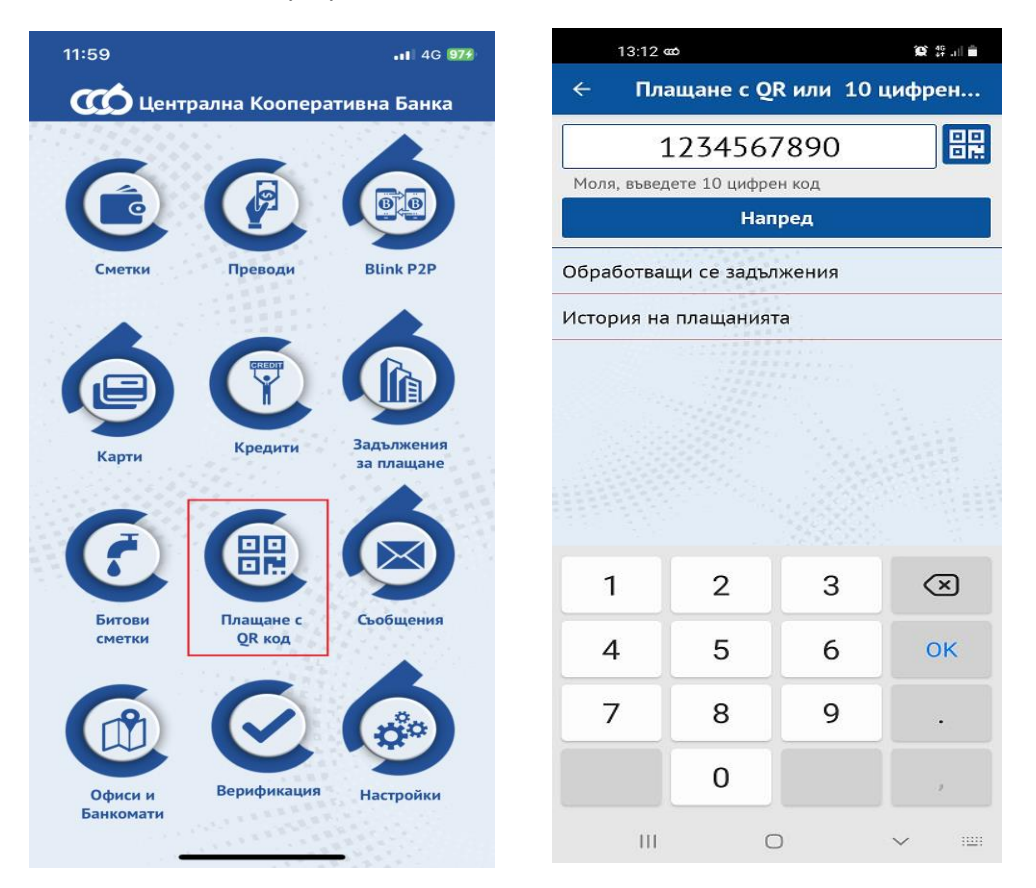

- Извежда се екран със размера на дължимата сума и таксата за извършване на превода.
- Въвежда се ПИН кода или се използва **Face ID** / **Touch ID** (**Fingerprint**), с което плащането се финализира.

Може да извършите проверка дали плащането е успешно в обект "Плащане с QR или 10 цифрен код" – История на плащанията. В случай, че плащането е неуспешно, следва да го извършите отново от обект "Плащане с QR или 10 цифрен код".

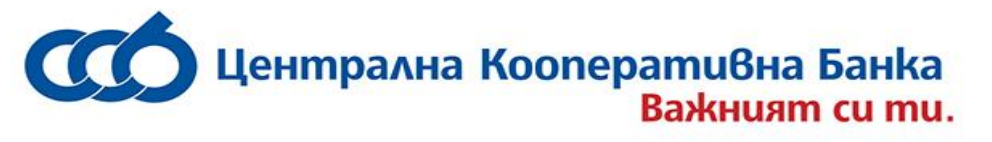

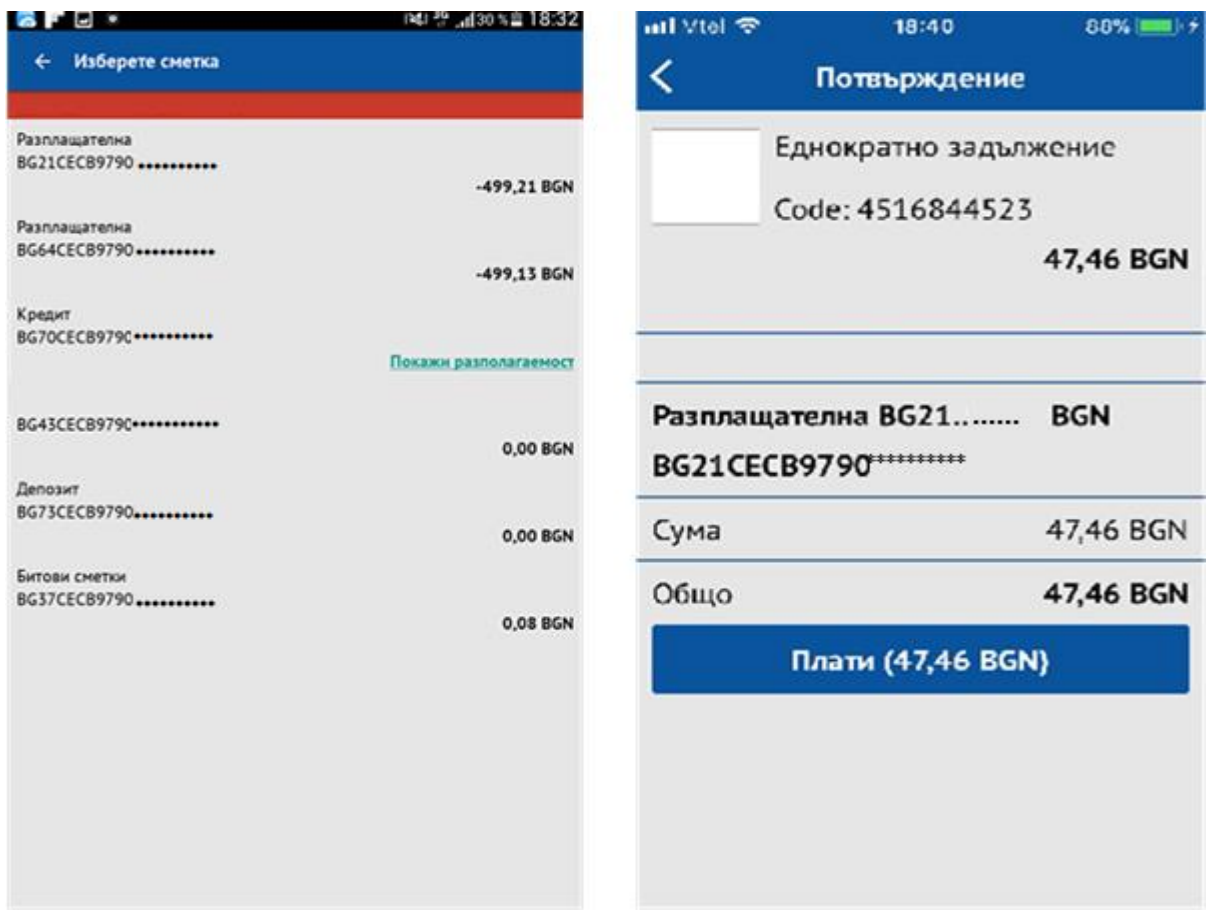

<span id="page-49-0"></span>Плащането може да се извърши и със сканиране на QR код.

# **11 СЪОБЩЕНИЯ**

В меню **"Съобщения"** се намират всички служебни съобщения от Банката, подредени по хронологичен ред. В тази секция се визуализират ежедневно и съобщения за неосчетоводени и непотвърдени преводи, за които се получават и push нотификации.

За по – голямо удобство, чрез избор на "Всички" или "Непрочетени", съобщенията се филтрират.

Чрез избор на конкретно съобщение, се отваря допълнителен екран с текста на цялото съобщение.

### <span id="page-49-1"></span>**12 ОФИСИ И БАНКОМАТИ**

В меню **"Банкомати и офиси"**, потребителят може да намери локациите на офисите и банкоматите на ЦКБ АД.

- При избор на менюто, на екран се извежда карта с офисите, а при избор на конкретен офис се визуализира информация за наименованието и адреса му.
- В "Офиси" може да се намери информация за точния адрес на офисите, работното

им време и телефон с възможност за директно обаждане от менюто.

- **В меню "Удълж. време" има информация за офисите с удъжено рабоно време.**
- Останалите две менюта са "Банкомати" и "Банкомати за внасяне".
- При всяко от горепосочените менюта има опция при акивиране на слайд бутона, намиращ се горе вясно, да се визуализират най-близките обекти от дадения вид. Също така всеки вид обекти може да бъдат разгледани и под фирмата на списък като изберете тази опция от горния десен ъгъл.

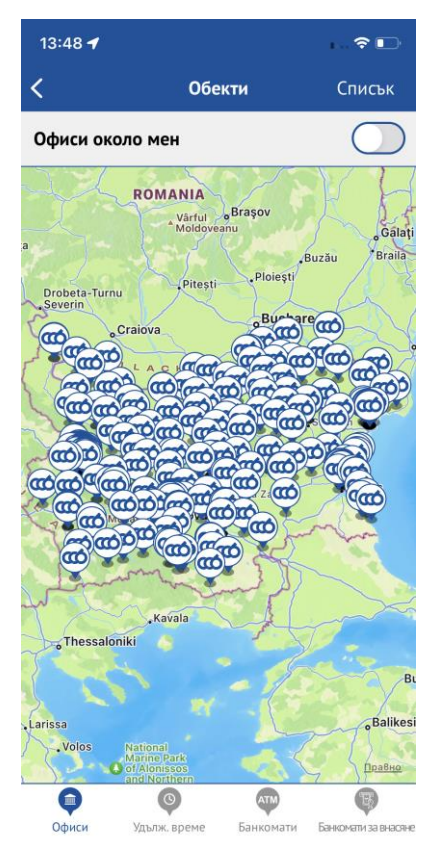

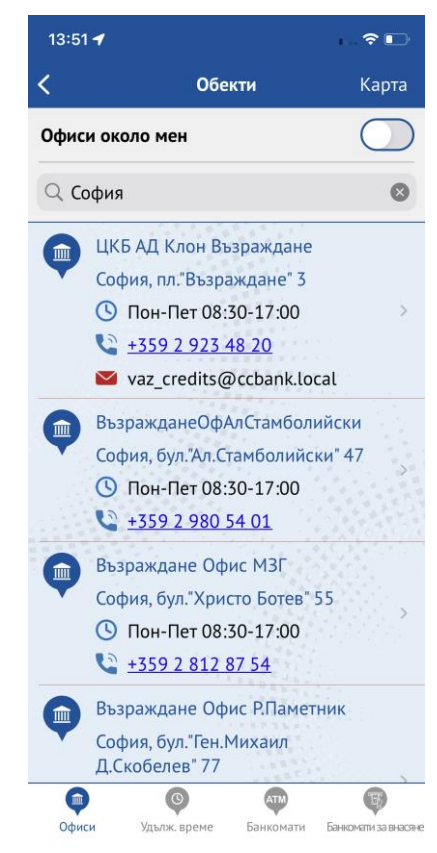

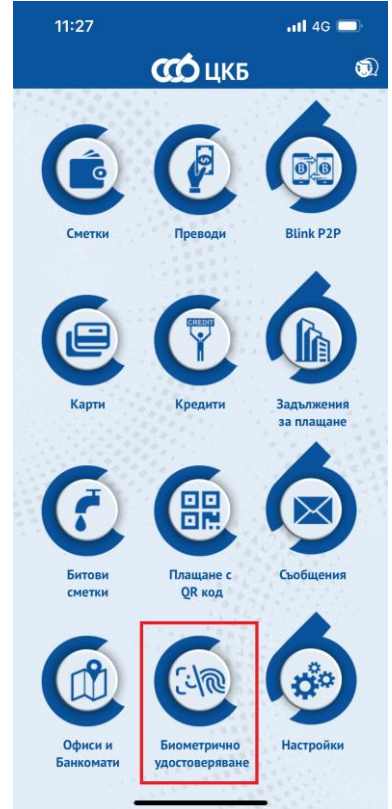

#### <span id="page-50-0"></span>**13 Биометрично удостоверяване**

При избор на меню "Биометрично удостоверяване" се визуализира предупредително съобщение, което гласи "Услугата ще бъде налична на по-късен етап".

\*5050 www.ccbank.bg

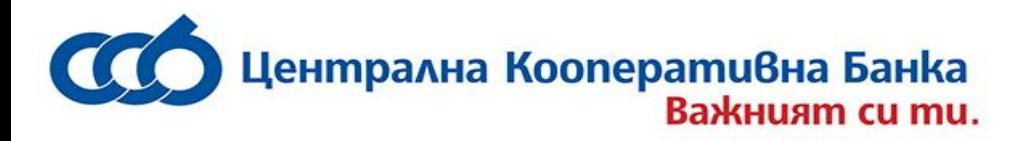

# <span id="page-51-0"></span>**14 НАСТРОЙКИ**

Чрез меню **"Настройки"**, потребителят може да извърши следните действия:

- Потвърждаване с биометрия в CCB Mobile активиране/деактивиране на потвърждаване на платежни операции с **Face ID** или **Touch ID**/**Fingerprint**;
- Съгласие за получаване/оттегляне на съгласие на рекламни съобщения;
- Съгласие за получаване на известия за входящи преводи това е опция налична само за клиенти физически лица.

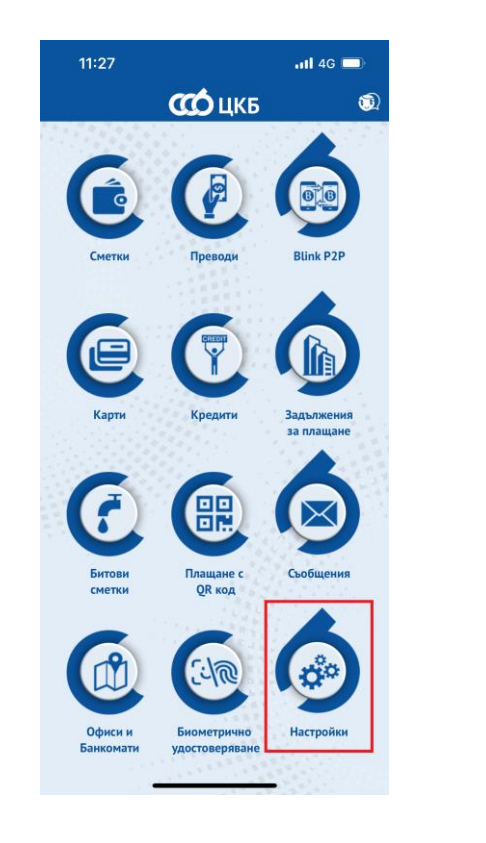

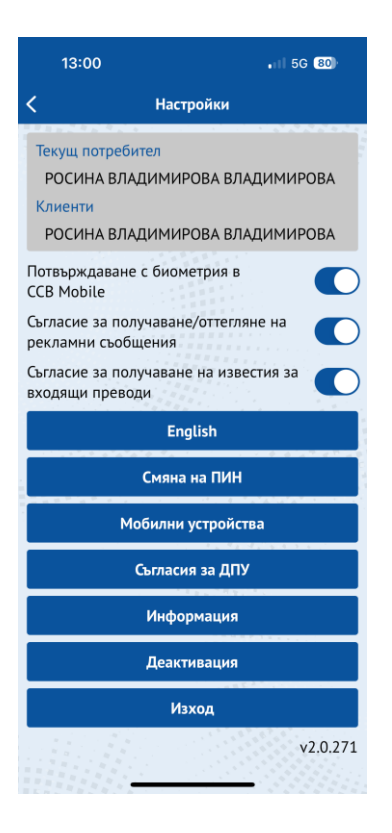

### <span id="page-51-1"></span>**14.1 Смяна на език на приложението**

Приложението работи на български и английски език.

- **При избор на бутон "English" се визуализира съобщение, с което** приложението ще се рестартира, за да се смени езика.
- Избира се бутон "ОК", с който се извършва смяната. Визуализира се начален екран с иконите на английски.

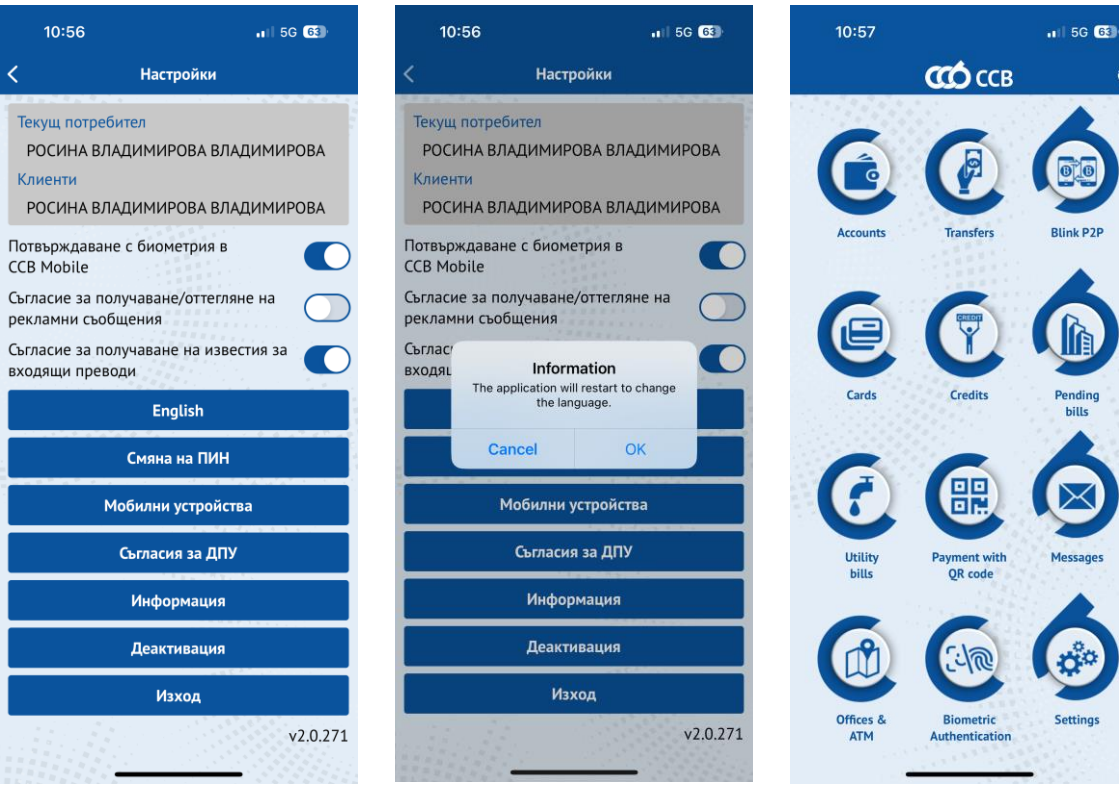

# <span id="page-52-0"></span>**14.2 Смяна на ПИН код**

Потребителят на мобилното банкиране, има възможност да смени ПИН кода си по всяко време.

- При избор на опцията "Смяна на ПИН", се изисква въвеждане на настоящия/текущия ПИН код;
- На следващия екран е необходимо да се въведе новият ПИН код;
- С цел сигурност не се позволява въвеждането на ПИН, състоящ се от еднакви цифри. Изписва се съобщение "Предупреждение. Пин кодът е твърде лесен".
- Повторно се въвежда новия ПИН, след което се визулизира съобщение за успешна промяна, ако въведените цифри са коректни.

# <span id="page-52-1"></span>**14.3 Мобилни устройства**

Визуализират се устройствата, които са регистрирани за ползването на услугата мобилно банкиране и тези, от които е подадена заявка за регистриране на ново устройство и очакват потвърждение.

За да активирате устройство, което чака потвърждение, трябва да кликнете върху него. След това натискате бутон "Потвърдете". На следващия екран ще видите кода, който трябва да бъде въведен на новото устройство.

**ВАЖНО!** След първоначално активираното в офис на банката устройство, е възможно да бъдат активирани 5 (пет) допълнителни устройства през CCB Mobile и CCB Online. За всяко следващо е необходимо да посетите офис на банката, за да бъде активирано от служител на ЦКБ АД.

G G

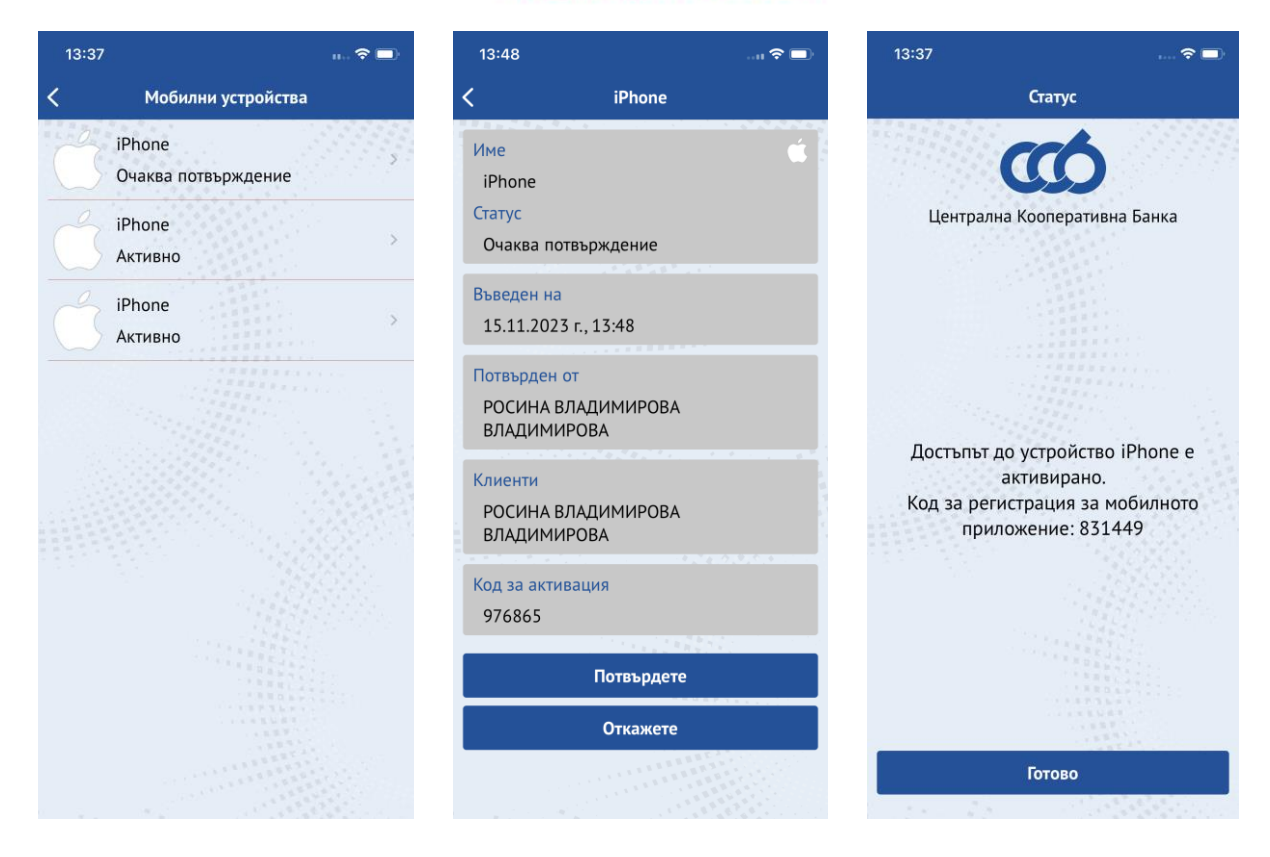

# <span id="page-53-0"></span>**14.4 Съгласия предоставени чрез ДПУ**

Визуализира се списък с всички съгласия с възможност за детайлен преглед и отказ на съгласието.

# <span id="page-53-1"></span>**14.5 Информация**

В менюто може да се открие информация за банката, като адрес, телефон, имейл адрес, интернет страница.

# <span id="page-53-2"></span>**14.6 Забравен ПИН код/парола**

При забравен ПИН код е необходимо да деактивирате Вашето устройство в офис на Банката или през CCB Online с КЕП и да подадете нова заявка за регистрация на устройството от началния екран на приложението от меню **"Добави потребител"** чрез въвеждане на потребителско име и парола. Заявката следва да се потвърди в офис на Банката или чрез CCB Online с КЕП.

В случай, че сте забравили Вашата парола за услугата Интернет банкиране, следва да подадете заявка за смяна на паролата на сайта на Банката от основния екран за вход в CCB Online като изберете опцията "Нова парола", и отново "Нова парола". Въвеждате потребителското име, имейл адрес, след което попълвате полето за парола, както и потвърждавате новата парола за достъп.

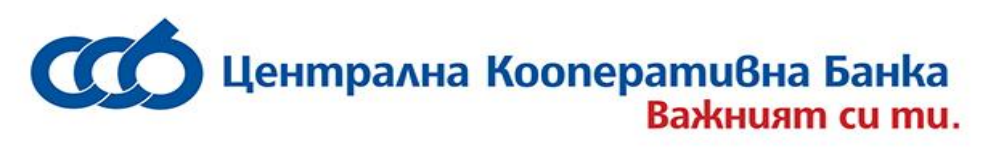

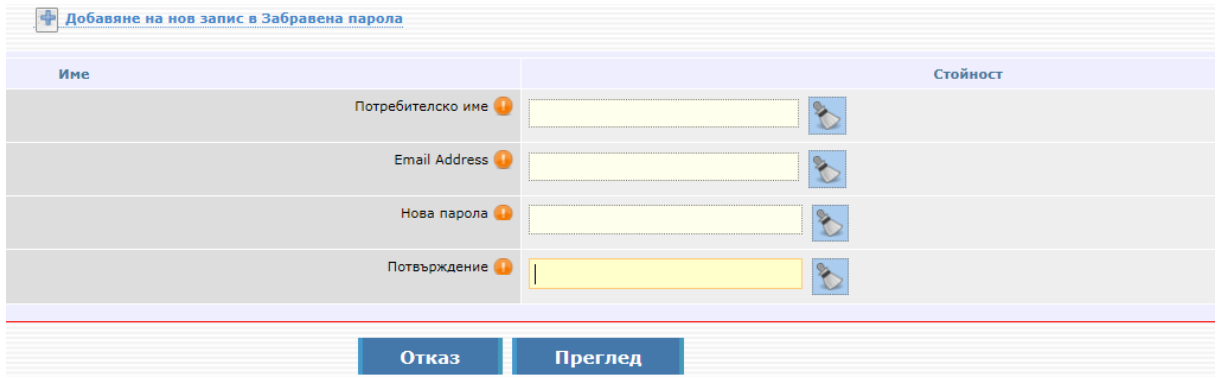

Натискате бутона преглед, след което потвърждавате с ОК. На посочения от Вас имейл адрес ще получите код за активиране на новата парола.

#### **Активиране на нова парола на потребители физически лица:**

Потвърждаването на новата парола се извършва в офис на Банката. При посещението Ви в банковия салон, следва да предоставите кода на служителя, необходим за потвърждение на новата парола.

### **Активиране на нова парола на потребители юридически лица, ползващи CCB Mobile и CCB Online:**

В случай, че фирмата ползва и интернет банкиране CCB Online, новосъздадената заявка за нова парола може да бъде потвърдена от потребител на фирмата с право да администрира. След влизане в системата с потребителско име и парола, потребител с права да администрира отива в "*Картотека*, *Регистър на потребителите"*, стъпва върху записа с имената на новия потребител, влиза в "Подробно разглеждане на записа", след което натиска бутон "Потвърждаване на нова парола".

В случай, че фирмата няма активен потребител с права да администрира, потвърждаването на новата парола се извършва в офис на Банката. За целта е необходимо да предоставите кода за активиране на паролата.

#### **Активиране на нова парола на потребители юридически лица, ползващи само CCB Mobile:**

Потвърждаването на новата парола се извършва в офис на Банката. При посещението Ви в банковия салон, следва да предоставите кода на служителя, необходим за потвърждение на новата парола.

### <span id="page-54-0"></span>**14.7 Деактивация на достъпа**

Избирането на тази функция деактивира достъпа на устройството до услугата.

- Избира се бутон "Деактивация";
- Визуализира се предупредително съобщение;
- Избира се бутон "Добре";

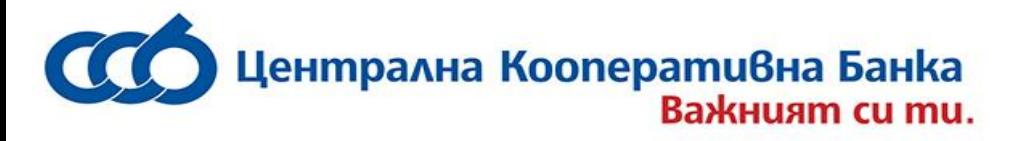

▪ Приложението стартира с екран за нова регистрация.

За да се възстанови достъпа на устройството е необходимо да се извърши повторна регистрация в офис на Банката или да се активира в ССВ Online от меню "Настройки" -"Промени по регистрация/лимити".

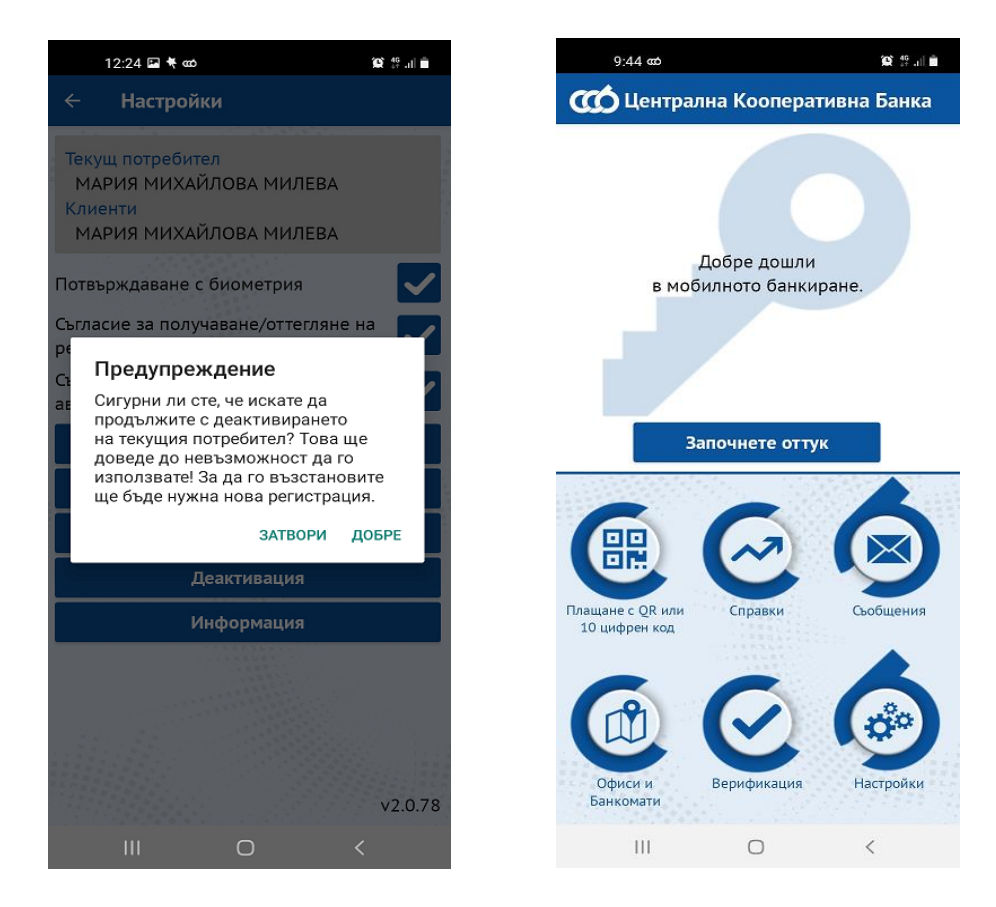

# <span id="page-55-0"></span>**14.8 Активиране на достъп поради загубено или откраднато устройство**

В случай на деактивиран достъп поради загубено или откраднато устройство от Центъра за обслужване на клиенти на ЦКБ АД е необходимо да се извърши повторна регистрация в офис на Банката, от друго активно устройство през CCB Mobile или да се активира в CCB Online от меню "Настройки" – "Промени по регистрация/лимити".

# <span id="page-55-1"></span>**14.9 Настройки "Споделяне/Печат"**

При първоначално инсталиране на приложението за мобилно банкиране през App Store, Google Play или Huawei AppGallery е необходимо да разрешите на CCB Mobile да има достъп до снимките, мултимедията и файловете на Вашето устройство. По този начин Вие ще можете да разпечатвате, запазвате и споделяте платежни документи.

В случай, че откажете CCB Mobile да има достъп до снимките, мултимедията и файловете на устройството Ви при свалянето на приложението, можете на по-късен етап да зададете съответните настройки.

При натискане на бутон **Споделяне/Печат** се показва следния екран:

- След избор на "РАЗРЕШАВАНЕ" се разрешава достъп до печат и споделяне на платежни документи, което става чрез въвеждане на ПИН код или използване на **Face ID**/**Touch ID** (**Fingerprint**).
- След избор на "ОТКАЗВАНЕ" и маркиране на поле "Без повторно питане" е необходимо да разрешите Хранилище на CCB Mobile през настройките на Вашето мобилно устройство.

# <span id="page-56-0"></span>**14.10 БАНКОВ ЕЛЕКТРОНЕН АСИСТЕНТ VIBER CHAT BOT – БЕА**

Бутонът, който можете да използвате за препратка от мобилното приложение към Viber CHAT BOT-а на ЦКБ АД, се намира горе вдясно на началния екран в CCB Mobile.

Този електронен асистент дава възможност за достъп по всяко време на денонощието до информация за работно време на офисите на банката, контакти и техните адреси, банкови карти, банкови разплащания и тарифа, както и подробна информация за банкови продукти и услуги, мобилно и интернет банкиране и кредитни продукти, предлагани от ЦКБ АД.

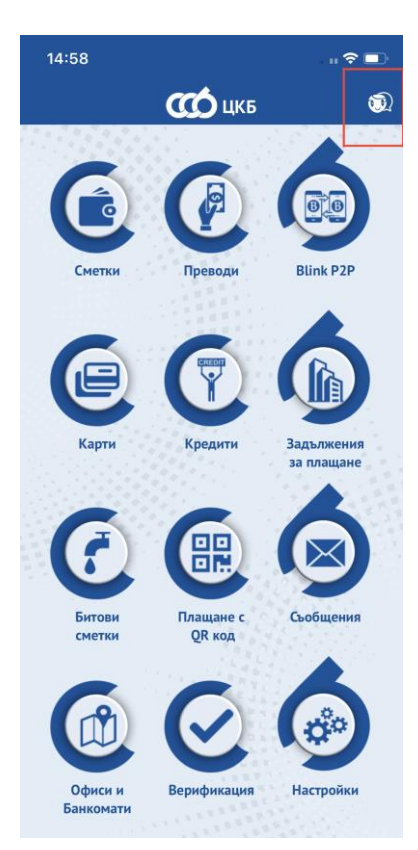